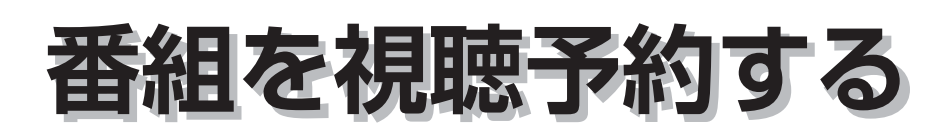

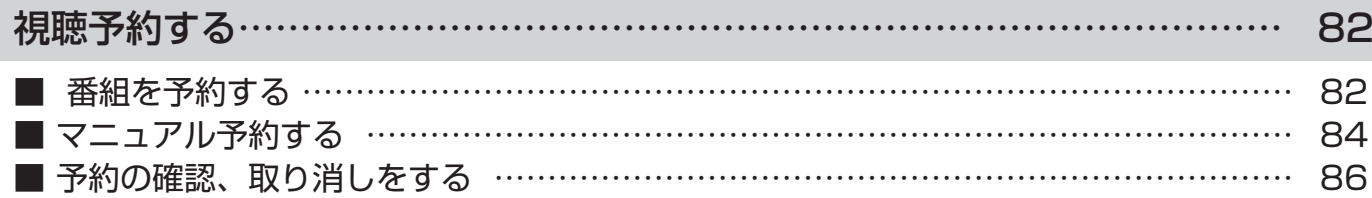

視聴予約する

## 番組を予約する

まだ放送が始まっていない番組を視聴予約することができます。予約できる番組は 28 番組までです。 開始時刻になると予約されたチャンネルを選局します。スタンバイ状態のときは自動的に電源が入ります。

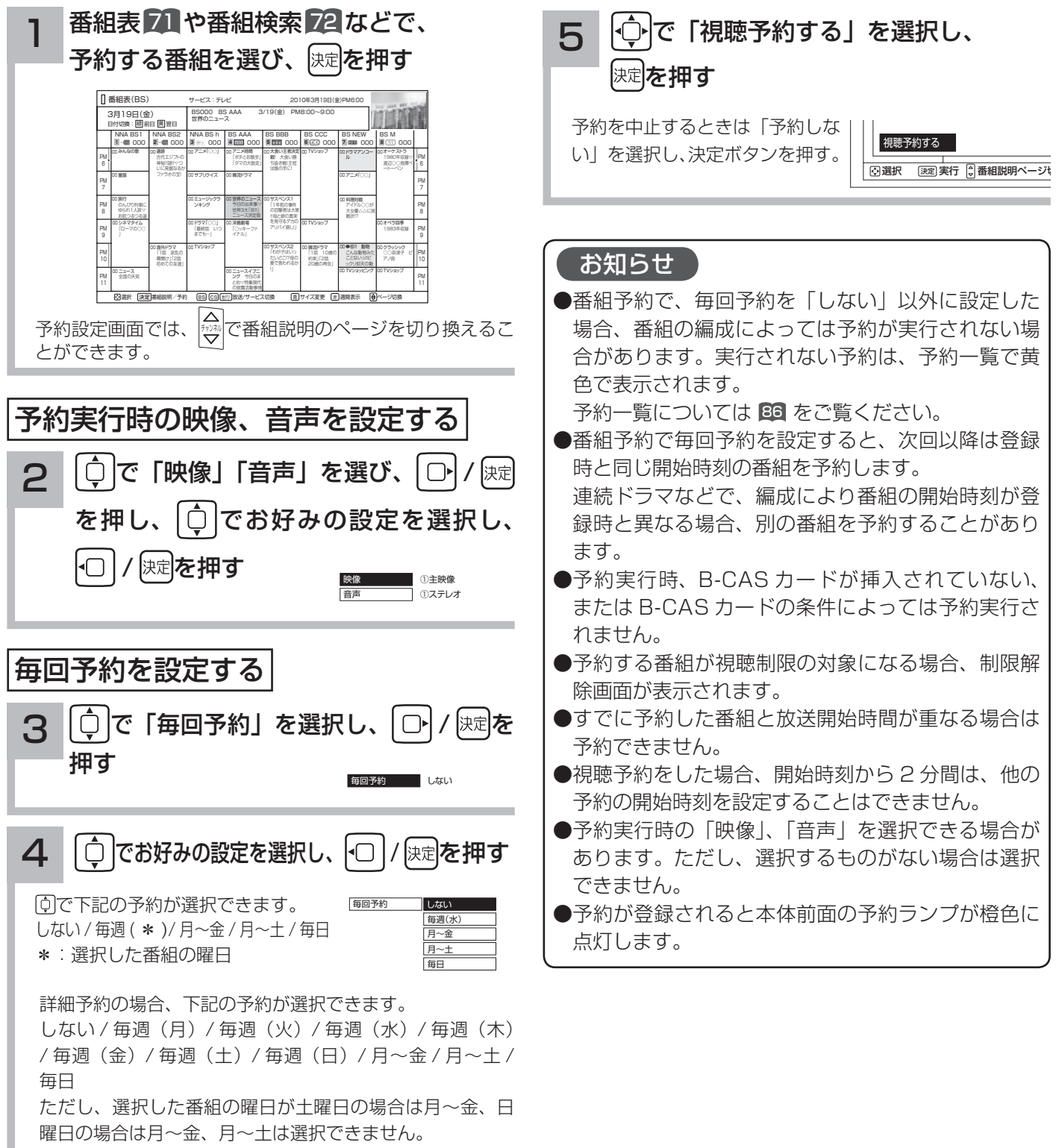

## 予約後の注意点

番組を予約したあとは、次の点にご留意ください。 ● 時刻が未設定または時刻情報がない場合は、予約ラン プが橙色で点滅してお知らせします。

- ●予約開始時刻に自動的に電源を入れたいときは、リモ コンの電源ボタンで電源を切ってください。本体の電 源ボタンで電源を切ると、スタンバイ / 受像ランプが 消灯して視聴予約は無効となります。
- ●スタンバイ状態から視聴予約を実行した場合、電源オ ン後リモコンや本体操作のない状態が約 3 時間以上続 くと、自動的に電源を「スタンバイ」状態にします。

### お知らせ

#### 視聴予約実行について

- ●予約開始時刻の約15秒前に、予約開始のメッセー ジが画面に表示されます。
- BS·CS デジタル / 地上デジタル放送を受信しな いで、地上アナログ放送や CATV などのアナログ 番組を視聴予約するときは、時刻設定 180 を行なっ てください。

#### 実行結果について

#### ●予約一覧画面 86 で、「緑コを押すと予約の実行結果 を表示します。 「実行結果」欄の表示の意味、またはよくある事例

は以下のとおりです。

実行結果の画面で こうな押すと詳細表示に切り換 えることができます。

- ・実行 :正常に実行された場合。
- ・取消 : 視聴予約開始時刻に停電等で AC 電源が 切になった場合。

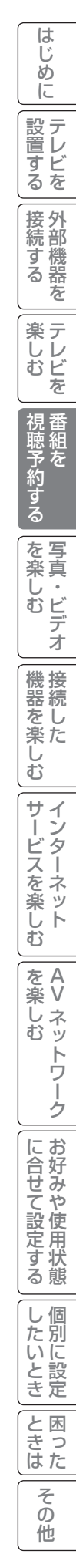

視聴予約する(つづき)

## マニュアル予約する

予約したいチャンネル、開始時刻、日付などを直接指定して予約します。現在より 1 ヶ月先までの番組を予約するこ とができます。

また、登録した予約内容を修正することができます。

重要 マニュアル予約では、視聴制限の対象になる番組は、ご覧になることができません。

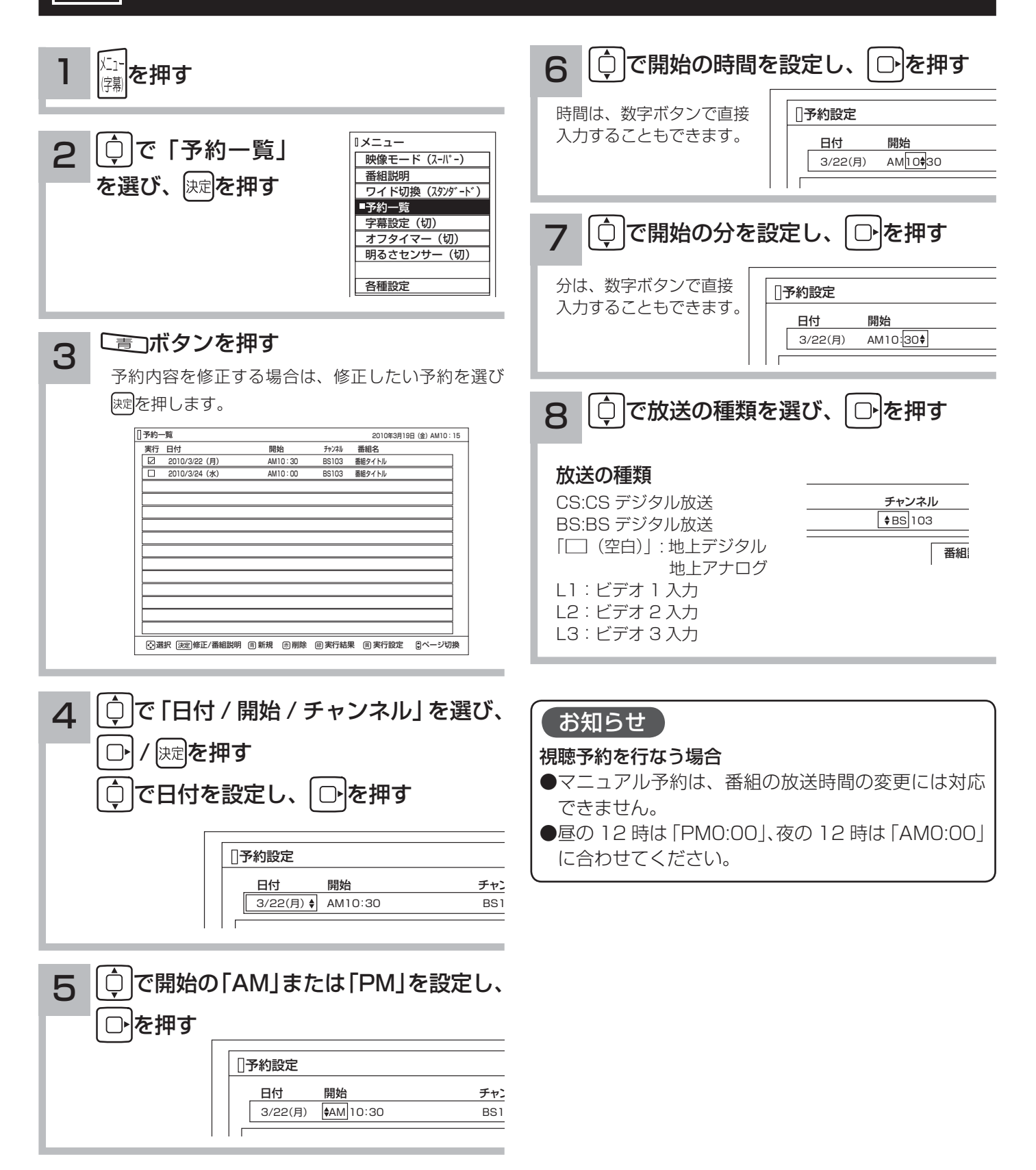

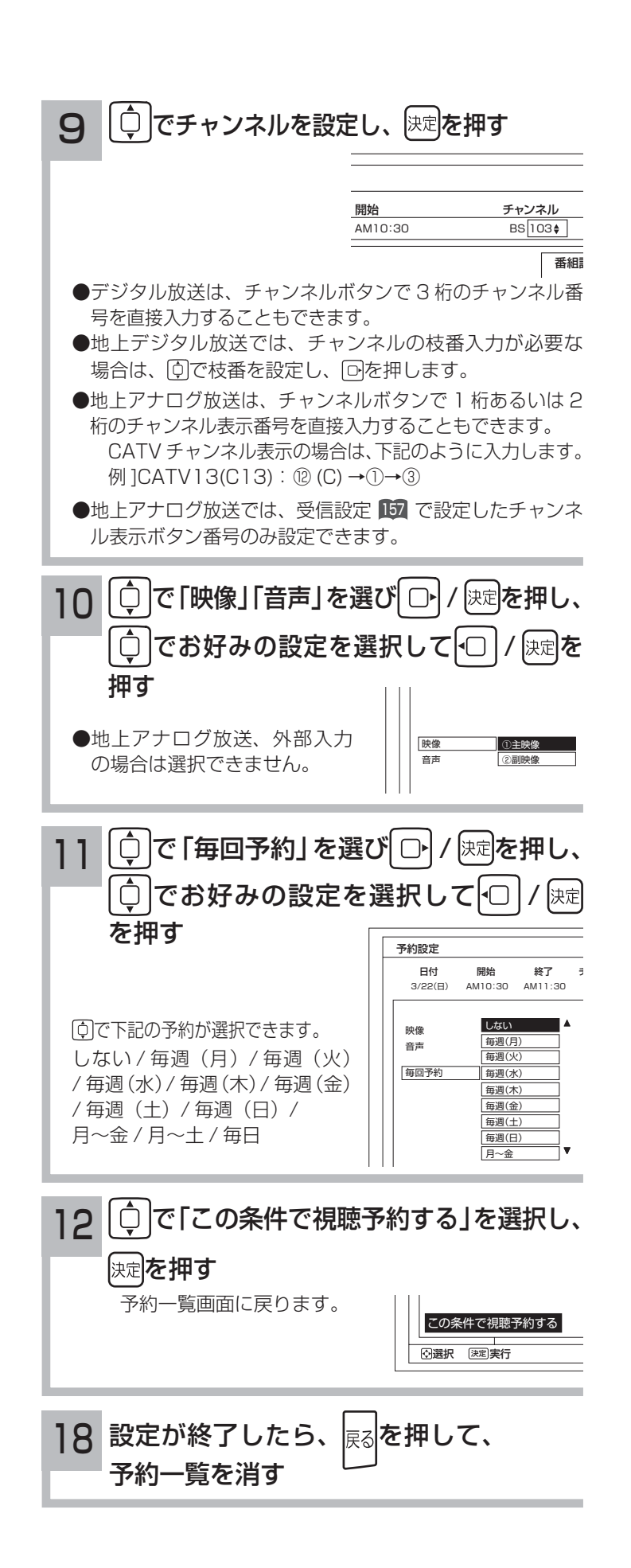

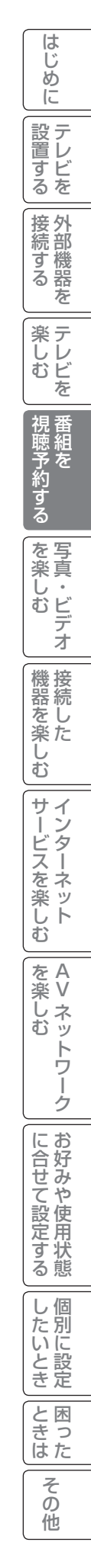

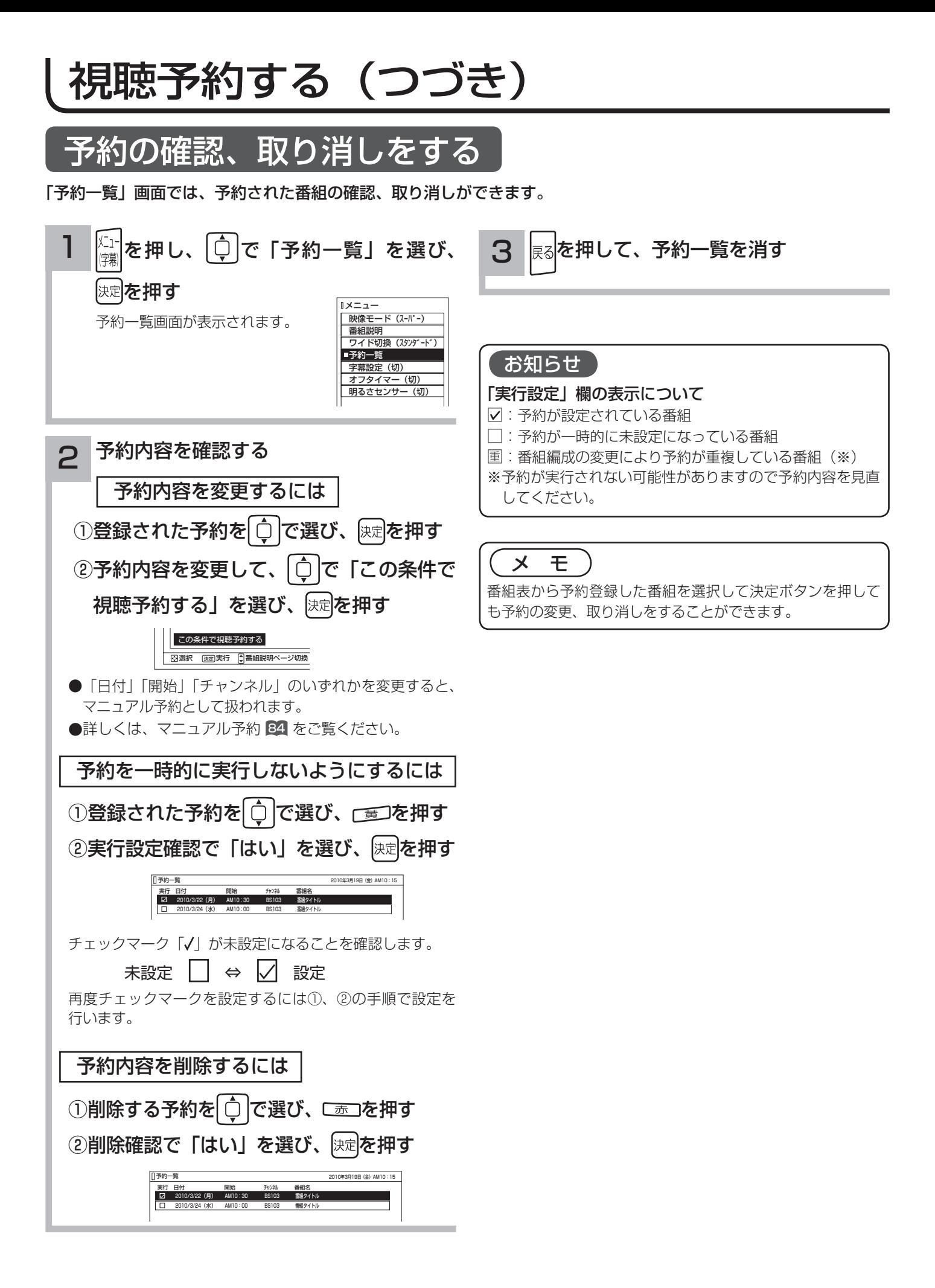

# **写真・ビデオを楽しむ 写真・ビデオを楽しむ**

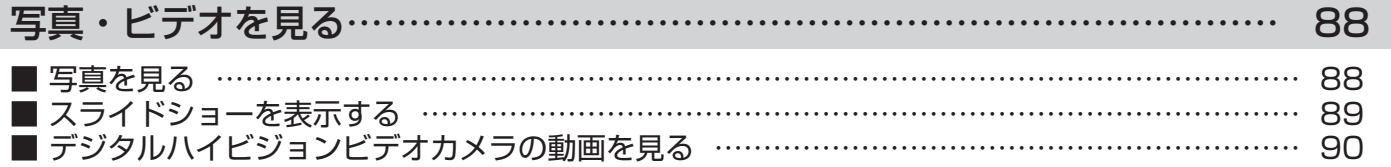

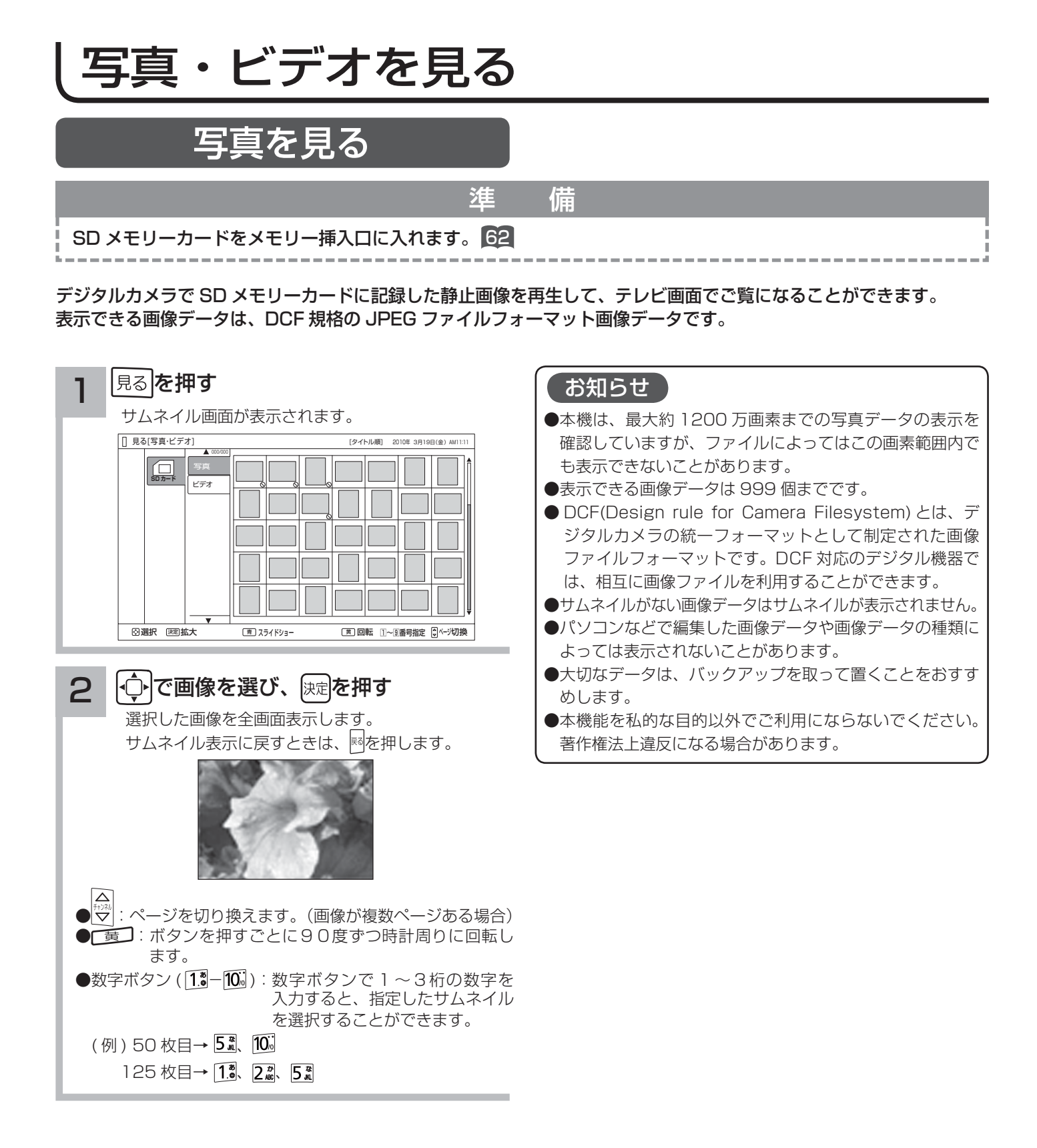

## スライドショーを表示する

画像データを自動的に切り換えて表示することができます。

写真を見る 88 を表示させ、スライドショーを開始したいサムネイルを + または数字ボタンで選びます。

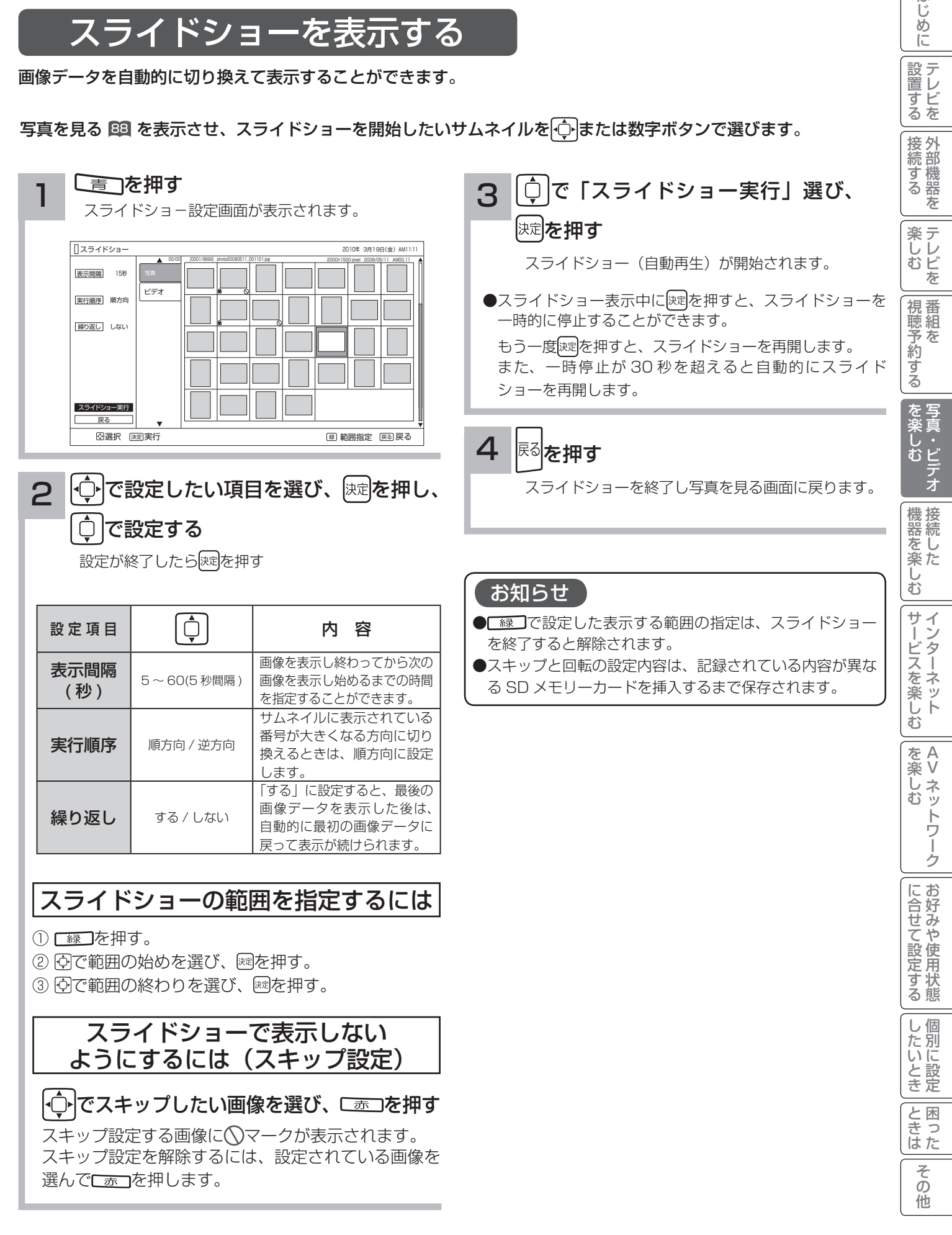

はじ めに

設置する

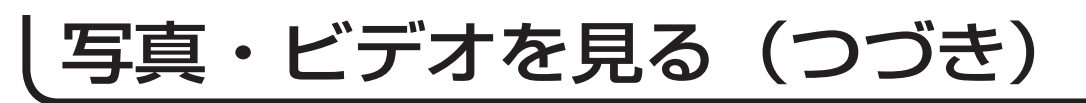

# デジタルハイビジョンビデオカメラの動画を見る

準 備

SD メモリーカードをメモリー挿入口に入れます。 62

-------------

デジタルハイビジョンビデオカメラで撮影したハイビジョン動画(AVCHD)の再生が可能です。

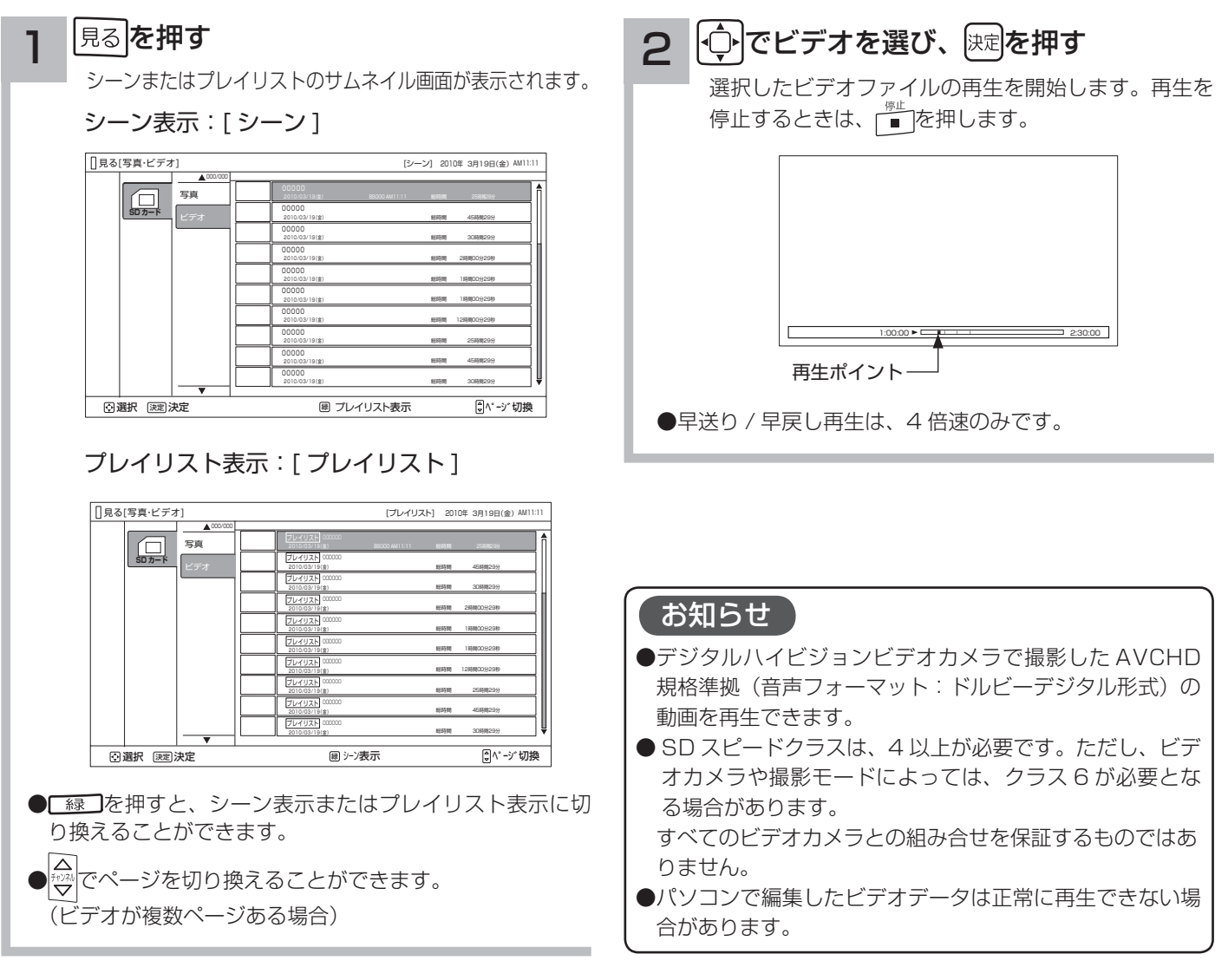

# **接続した機器を楽しむ 接続した機器を楽しむ**

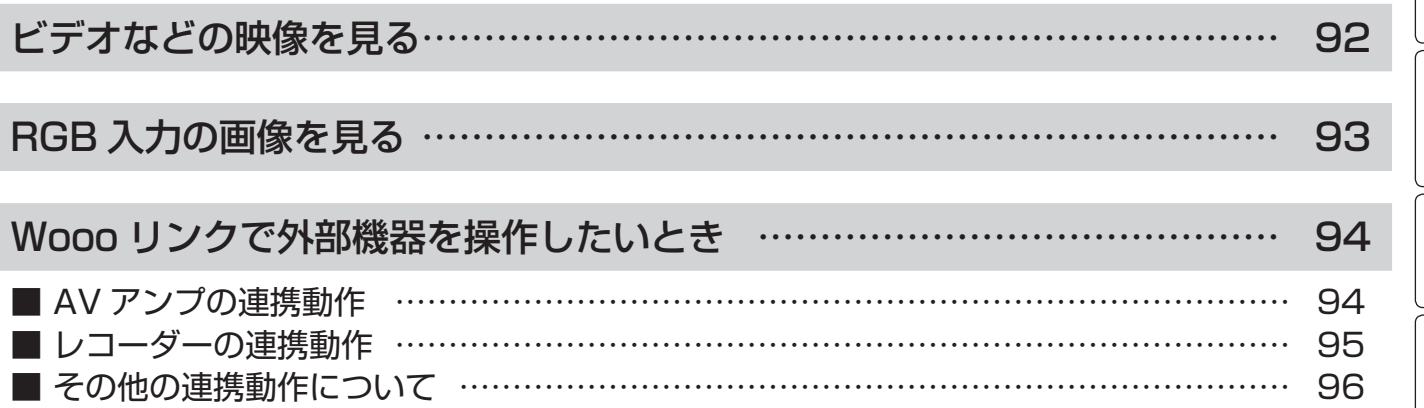

# ビデオなどの映像を見る

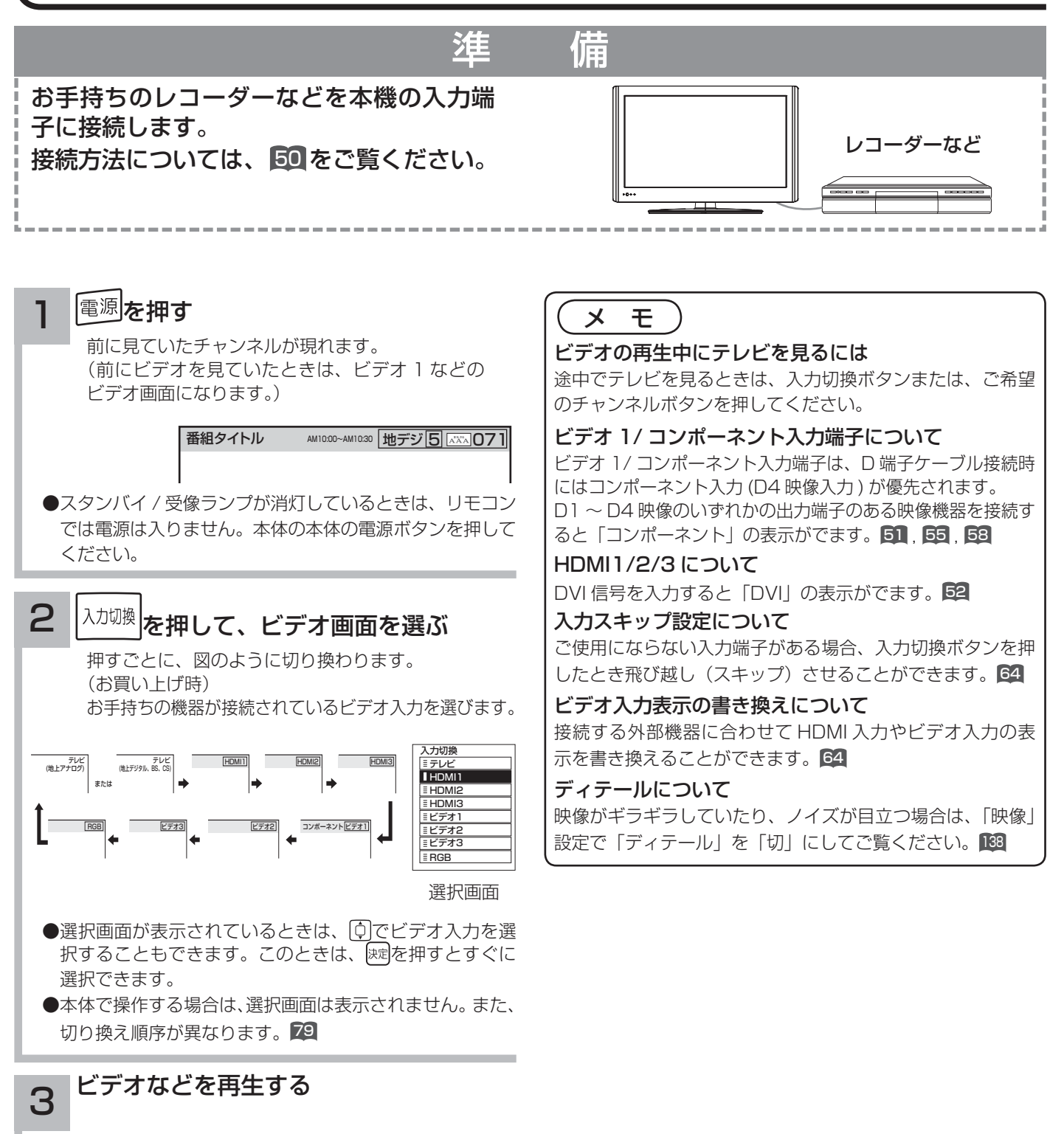

# RGB 入力の画像を見る

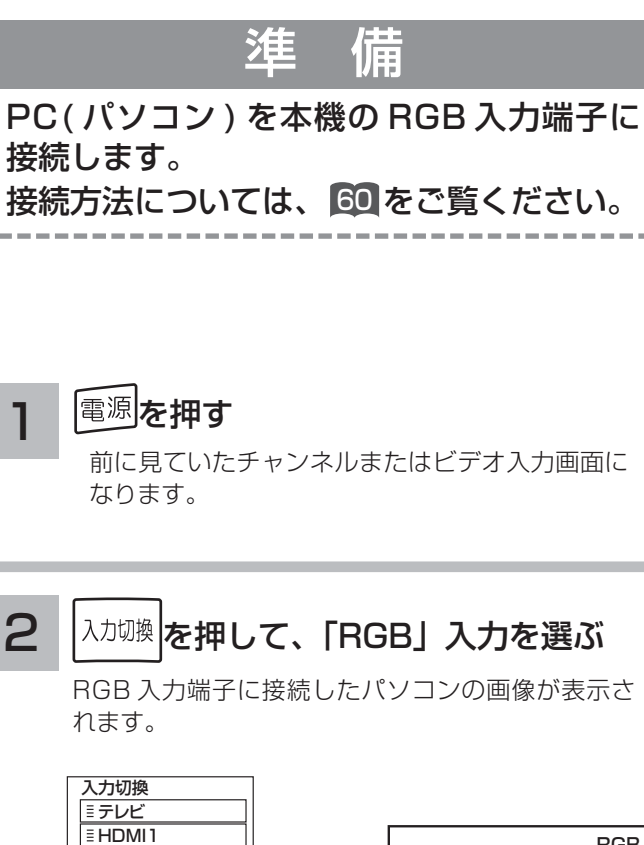

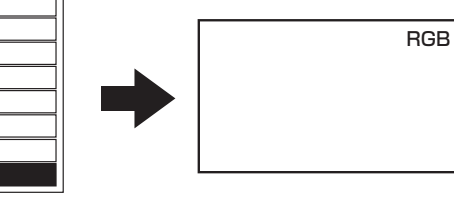

選択画面に切り換る。

**EHDMI2**  $\equiv$  HDMI3 ミビデオ1 ミビデオ2 ビデオ3 RGB

3

### パソコンを操作する

詳しくはパソコンの取扱説明書をご覧ください。

- RGB 入力の映像設定をしたいとき。137
- RGB 入力の画面位置などを調節したいとき。144 145

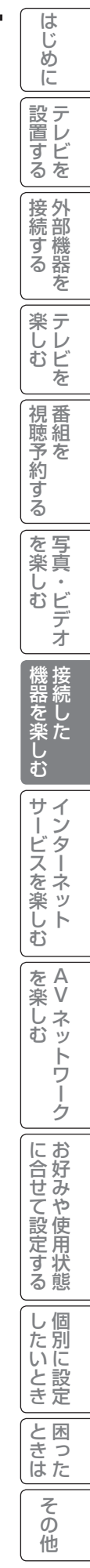

# Wooo リンクで外部機器を操作したいとき

Wooo リンク対応機器を接続することにより、外部機器と連携した操作が可能です。 Wooo リンクに対応した AV アンプまたはレコーダーを使用することにより、本機のリモコンで操作することができ ます。AV ネットワーク機能のある機器のコンテンツを再生することもできます。 121

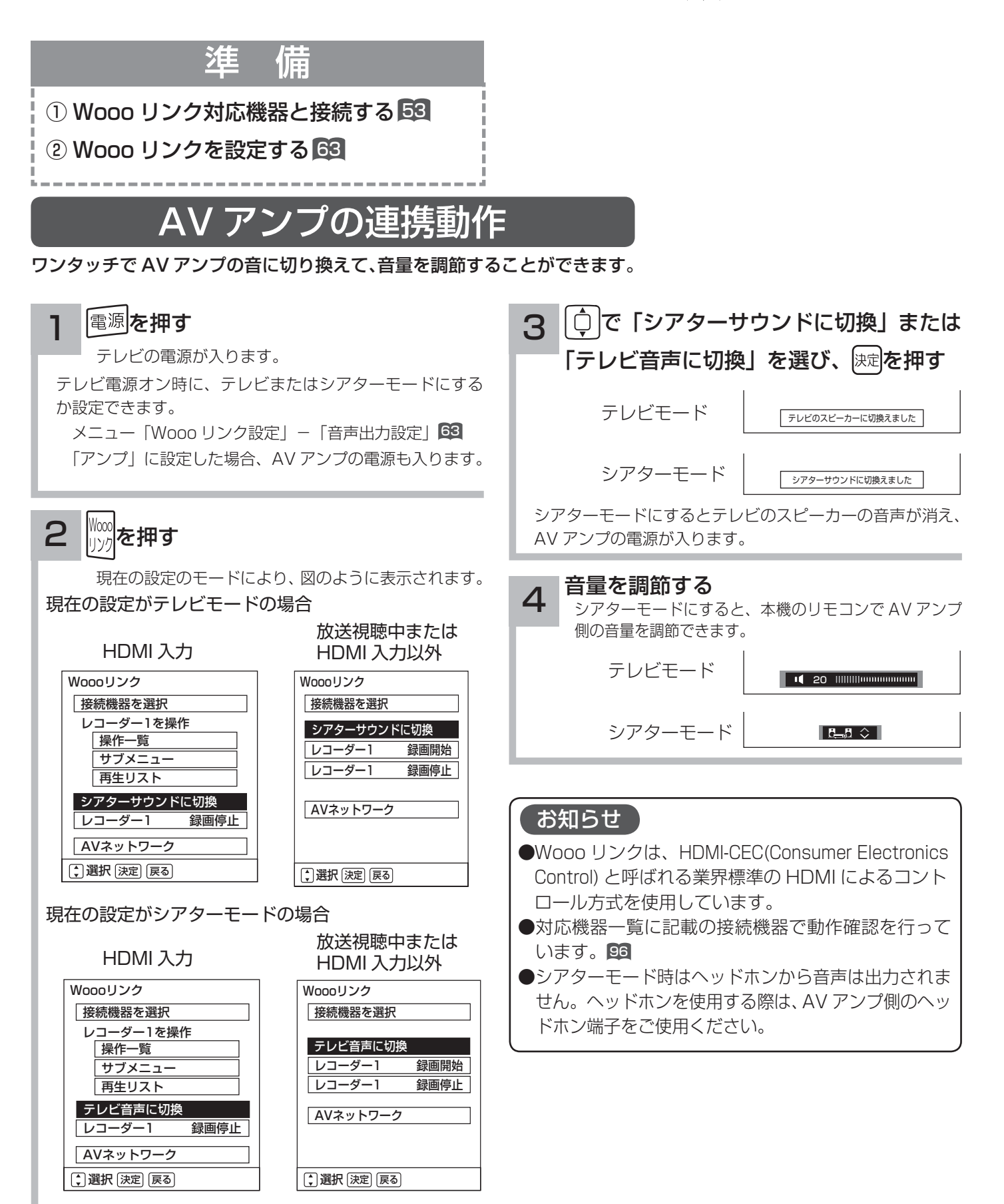

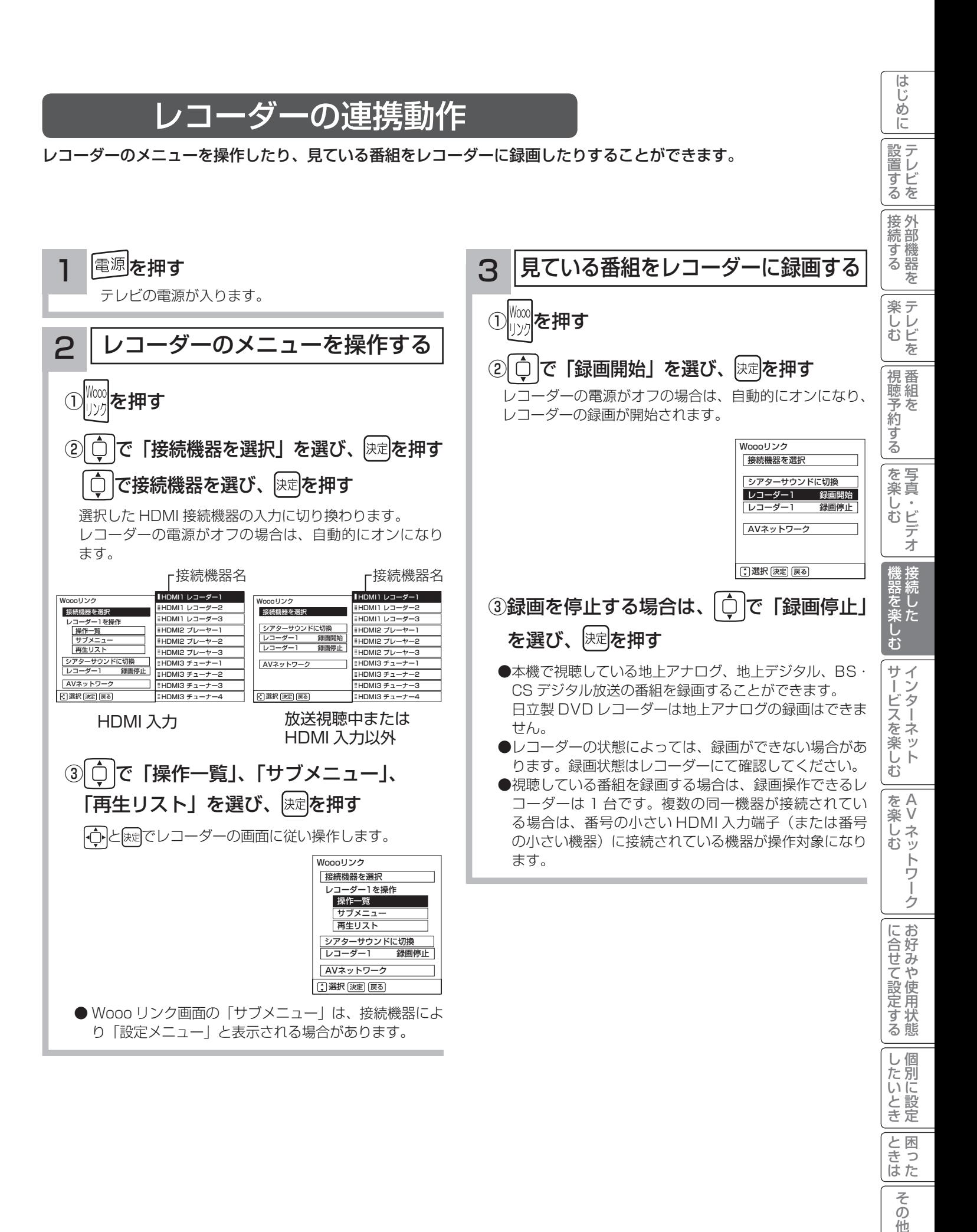

95

 $\overline{\epsilon}$  $\bar{\mathcal{O}}$ 他

# Wooo リンクで外部機器を操作したいとき (つづき)

## その他の連携動作について

■ TV 電源「入」のときにレコーダーの再生操作をすると自動的に HDMI 入力に切り換わります。 入力切換で HDMI に切り換えると、レコーダーの電源が自動的に入ります。 (対応機器:日立製 Wooo リンク対応 DVD レコーダー) 準備:メニュー「Wooo リンク設定」-「Wooo リンク制御」を「する」にする。<sup>63</sup> ■ レコーダーの再生操作をすると、本機の電源が自動的に入り、HDMI 入力に切り換わります。 準備:メニュー「Wooo リンク設定」-「TV 連動オン設定」を「する」にする。<sup>63</sup> ■本機の電源を「切」または「スタンバイ」状態にすると、外部機器の電源も「切」にできます。 準備: メニュー「Wooo リンク設定」 - 「システムオフ設定」を「する」にする。63 ■ シアターモードにすると、地上デジタルまたは、BS・CS デジタル放送を視聴時に放送ジャンルに連動して AV アンプ の音声モードが自動的に切り換わります。 (対応機器:ヤマハ製 YSP-3000、YSP-4100) 準備: メニュー「Wooo リンク設定」-「オートサラウンド切換」を「する」に設定する。63 ■本機のリモコンでレコーダーの「カーソル」「決定」「再生」「停止」「一時停止|「サーチ / スロー|「スキップ」の 操作を行うことができます。

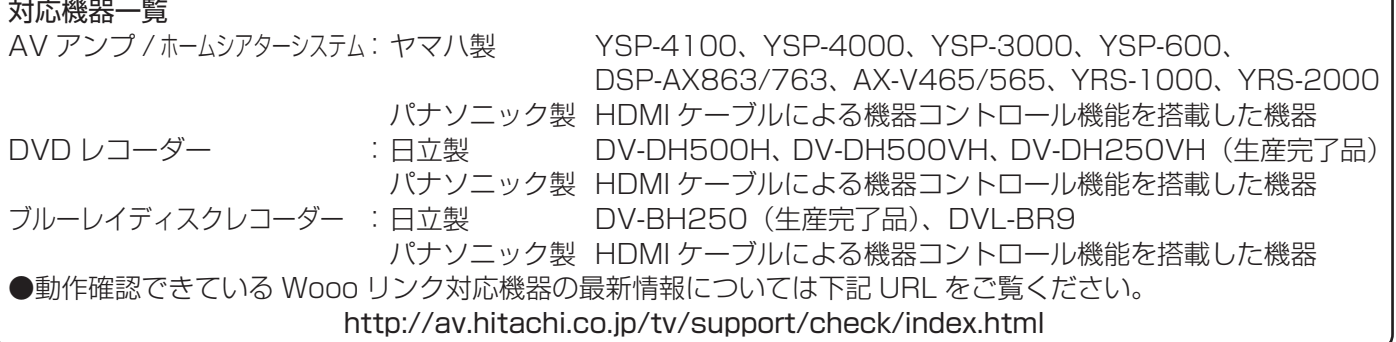

#### お知らせ

- 本機で操作できる AV アンプは 1 台です。複数の同一機器が接続されている場合は、番号の小さい HDMI 入力 端子に接続されている機器が操作対象になります。
- ●アンプなどに複数の機器が接続されている場合は、1 つの入力に複数の接続機器が表示されます。
- ●接続されている機器から機器名が取得できた場合は、機器名を表示します。
- ●選択可能な接続機器は、レコーダー 1 ~ 3、プレーヤー 1 ~ 3、チューナー 1 ~ 4 の最大 10 台です。
- ●対応機器一覧記載の機器以外の機器を接続した場合は、一部の連携動作ができない場合があります。

● Wooo リンクをご使用になるには、接続したレコーダー側の設定も必要です。詳しくは、各機器の取扱説明書を ご覧ください。

**インターネットサービスを楽しむ インターネットサービスを楽しむ**

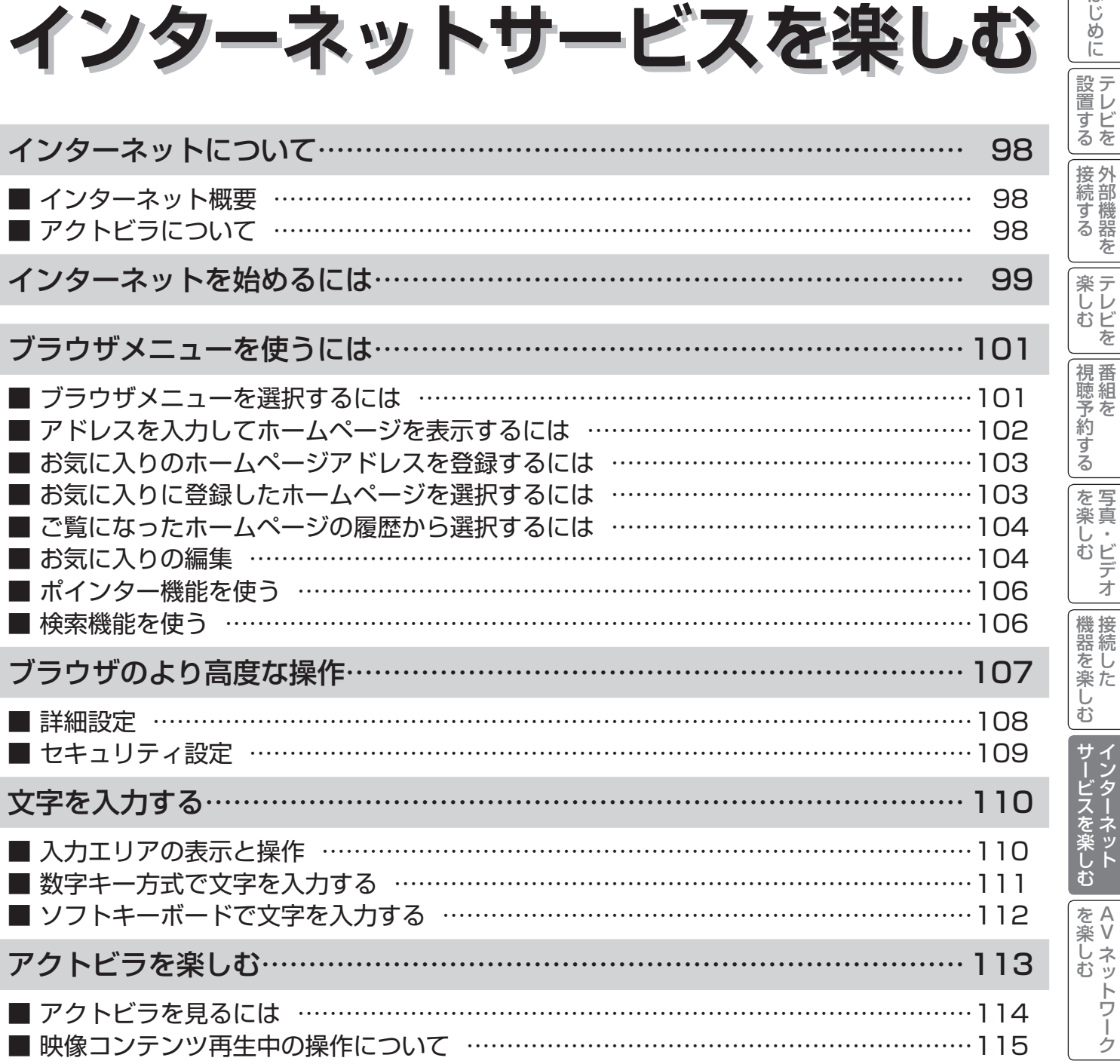

はじめに

インターネットについて

# インターネット概要

本機をブロードバンド環境に接続することにより、インターネットを楽しむことができます。また、日立が提供する ポータルサイト Wooonet に接続でき、日立独自のサービスを使用することができます。更に、生活に密着した各種 情報や映像コンテンツを楽しむことができる「アクトビラ」を視聴することができます。

# アクトビラについて

アクトビラは、株式会社アクトビラが提供するテレビ向けインターネットサービスです。

本機は、「アクトビラ ビデオ」、「アクトビラ ビデオ・フル」に対応しています。 また、「アクトビラ ベーシック」のコンテンツもお楽しみいただけます。

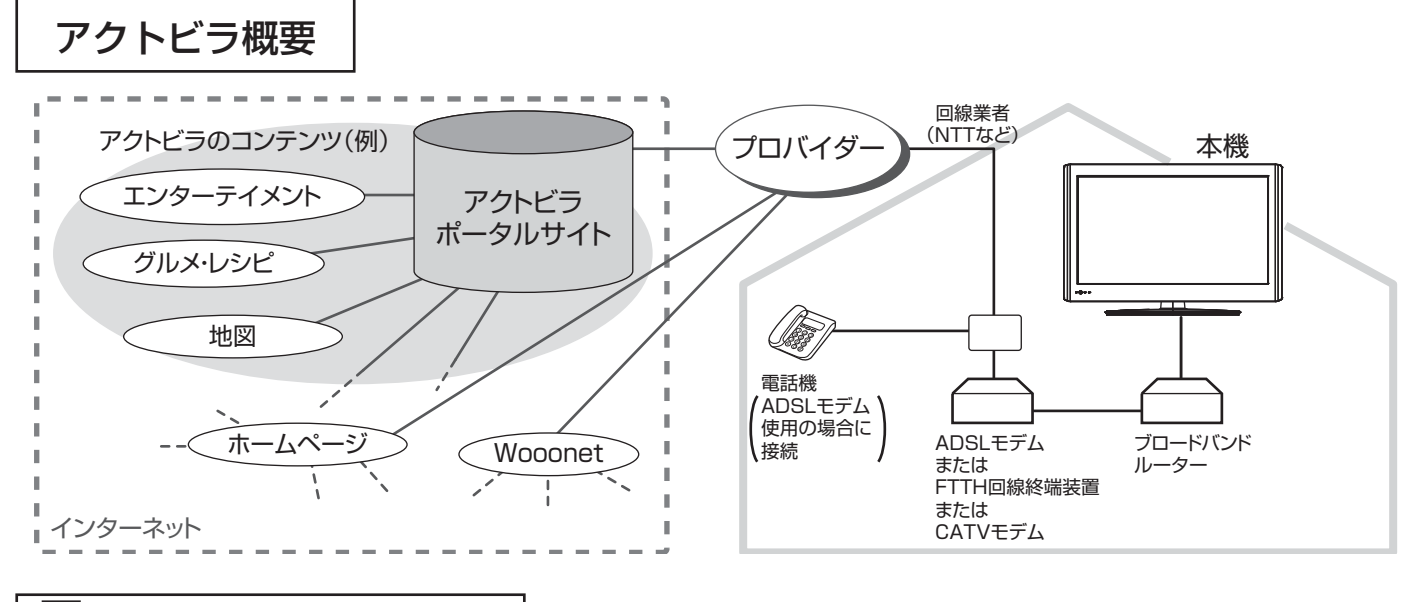

アクトビラ ベーシック アクトビラ ベーシック

文字と写真によるコンテンツをご覧になれます。

テレビ番組情報、映画 / 音楽 / 本などのトレンド情報、ニュース / 天気 / 地図・交通など生活に密着した情報、ショッ ピング / スポーツ / ゲームなどお好みの情報などを、いつでもご覧になれます。

アクトビラ ビデオ アクトビラ ビデオ

文字や写真に加えて、映像も楽しめるコンテンツをご覧になれます。

映画 / ドラマ / 音楽 / アニメ / バラエティ / アイドル・グラビア / ドキュメンタリー / 趣味 · 実用·情報 / スポーツなど、 さまざまな映像コンテンツをいつでもご覧になれます。

アクトビラ ビデオ・フル アクトビラ ビデオ・フル

全画面で迫力ある映像をお楽しみいただけるコンテンツです。 映画 / ドラマ / 音楽 / アニメ / バラエティ / アイドル・グラビア / ドキュメンタリー / 趣味·実用·情報 / スポーツなど、 さまざまな映像コンテンツをいつでもご覧になれます。

# インターネットを始めるには

準 備

### 本機でインターネットを楽しむためには、「インターネット環境の準備」 38 が必要です。

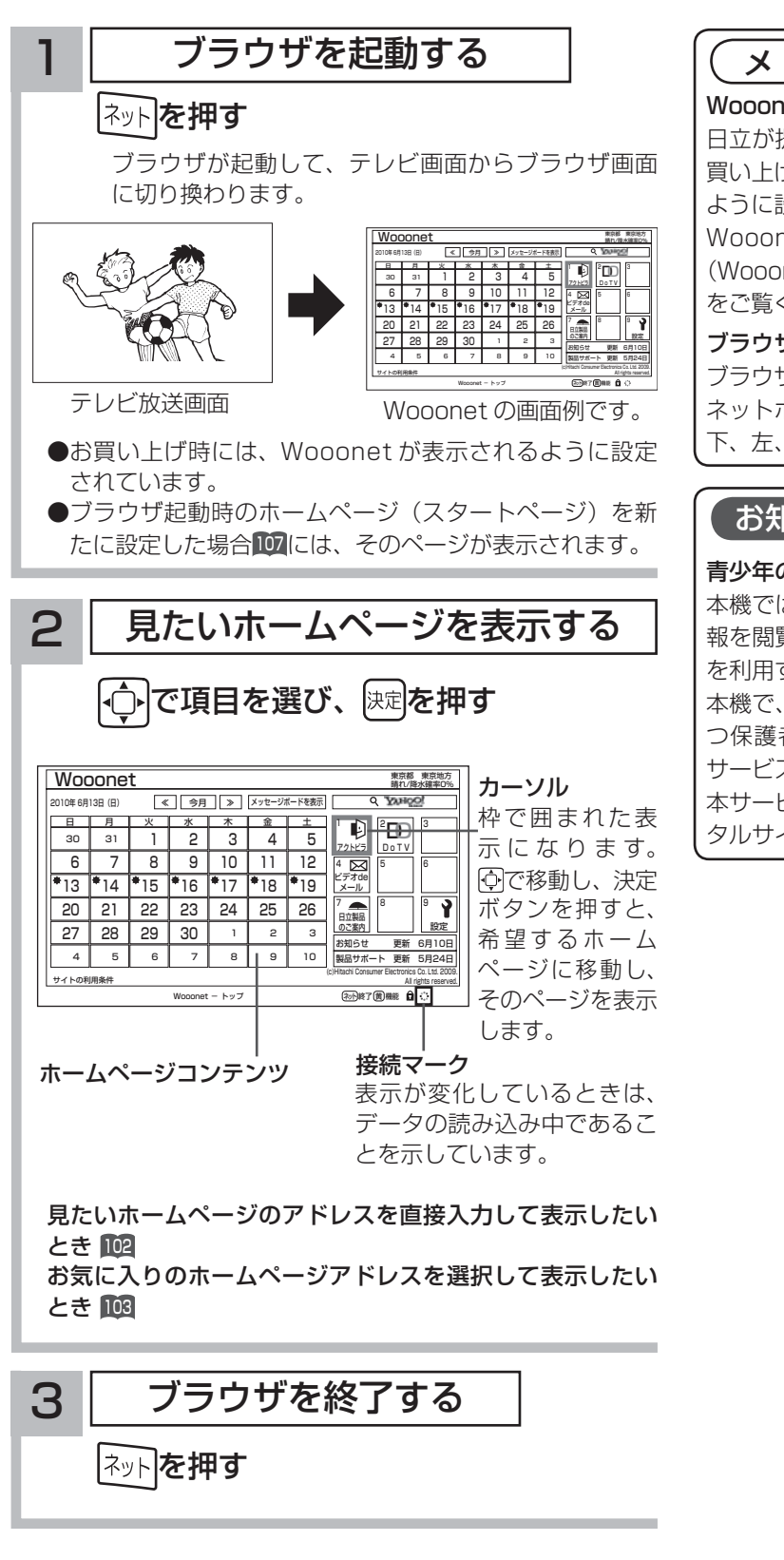

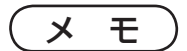

#### Wooonet について

日立が提供するテレビ用のインターネットサービスです。お 買い上げ時はブラウザを起動すると Wooonet が表示される ように設定されています。

Wooonet のサービスについては、付属の Wooonet ガイド (Wooonet を楽しもう ‼)または Wooonet ポータルサイト をご覧ください。

#### ブラウザ操作で使うボタンについて

ブラウザを操作するには、下記のボタンを使用します。 ネットボタン、決定ボタン、戻るボタン、カーソルボタン(上、 下、左、右)、カラーボタン(黄)、数字ボタン

### お知らせ

#### 青少年のインターネット閲覧について

本機では、インターネットを閲覧する際に、青少年が有害情 報を閲覧することを制限するためのフィルタリングサービス を利用することができます。

本機で、インターネットを閲覧する可能性のある青少年を持 つ保護者様等におかれましては、ご自身の判断によりこの サービスを利用することができます。

本サービスの設定および利用方法については、Wooonetポー タルサイトをご覧ください。

次ページへつづく

はじ め  $\overline{C}$ 

設置する

|接続する

楽テ へしレ<br>むビ を 視番

# インターネットを始めるには(つづき)

### ( お知らせ )

- ●ホームページ(スタートページ)を変更すると、Wooonet に接続できなくなりますので、ご注意ください。再度 Wooonet に接続したい場合は、下記の URL をスタートページに設定してください。 https://hitachi.tv/
- ●インターネットブラウザの初期化 191 を行うことにより、お買い上げ時の状態に戻すこともできます。 この場合は 「お 気に入り」などのすべての設定が初期化されます。
- プラグインには対応していません。プラグインを使用するコンテンツは表示、再生できません。
- ●インターネットで接続されるホームページの中には、本機のソフトウェアが対応していない情報を提供している場合 があります。これによって、文字、画像などが正しく表示されない、または、機能が正しく動作しない場合があります。 ●読み込むデータの容量が大きい場合には、表示が完了するまでに時間がかかったり、すべてを表示できないことがあります。 ●本機のブラウザは1つのページだけを表示する仕様です。ホームページ上の「ページを閉じる」などの操作はできません。 ● パソコン用のブラウザ固有の機能を使ったホームページは表示できないことがあります。
- ●ブラウザを終了し、再度ブラウザを起動した場合、ホームページ(スタートページ)が表示されます。
- ●本機は IPv6 対応機器ではありません。
- ●下記の場合、ブラウザは起動しません。
	- ・ AV ネットワークで再生中 <sup>127</sup>
	- ・映像コンテンツ再生中 115
	- ・ 通信テスト中 <sup>179</sup>
	- ・ネットワーク再起動中(ISP 設定変更時)176
- **●本機は E メール機能をサポートしていません。**
- ●ホームページからプログラムやデータのダウンロード、ホームページへのデータのアップロードはできません。
- ●選択したホームページによっては、有害な情報が含まれている場合があります。ご自身でご判断の上、お使いください。
- ●選択したホームページで、お客様の名前やクレジットカードの番号などを入力される場合には、そのホームページの 提供者が信頼できるかどうか十分注意して行ってください。
- インターネット上には今後も新技術を使用したサイトが出てくる可能性があります。そのようなサイトは正常に表示 できないことがありますので、あらかじめご了承ください。
- ●フォーカスを思ったところに移動できない場合や、意図した画面上のボタンを選択できない場合は、ブラウザメニュー の「ポインター」を「ポインター:ON」に変更すると、ポインター機能により、フォーカス移動、画面上のボタン 選択ができます。

# ブラウザメニューを使うには

ホームページを表示する場合によく使う機能を、ブラウザメニューとして簡単に呼び出せます。

## ブラウザメニューを選択するには

## **ヿヿ** ブラウザを表示しているときに<u>Cす</u>つを押す

画面下部にブラウザメニューが表示されます。

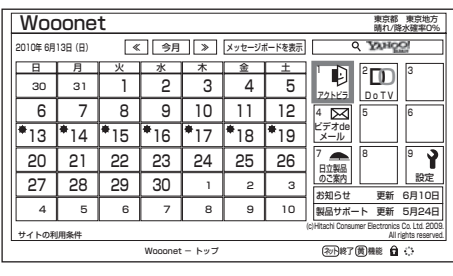

2 回で使う機能を選び、 快速を押す

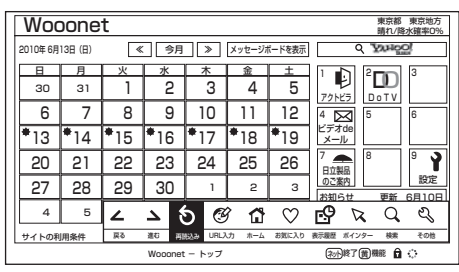

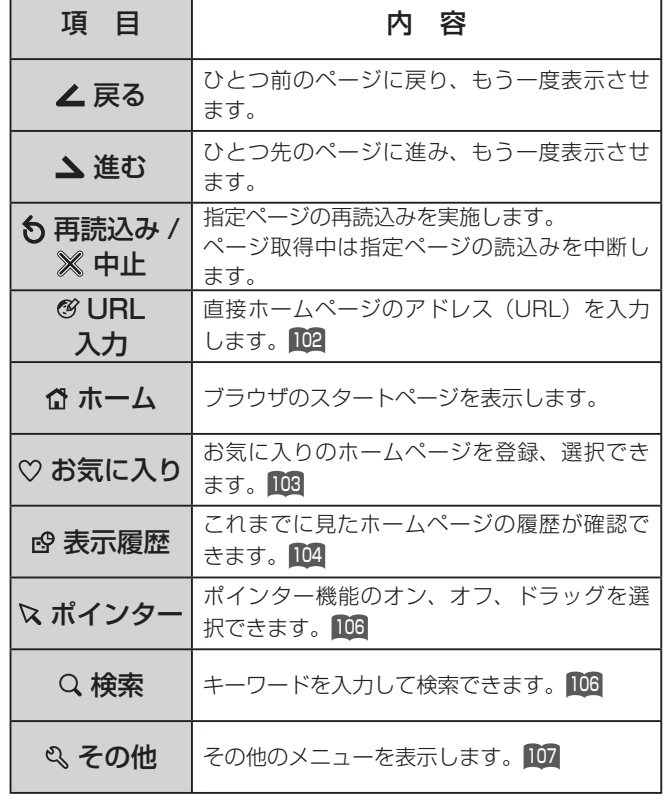

メ モ

ブラウザメニューを消したいときは、困またはこうを押して ください。

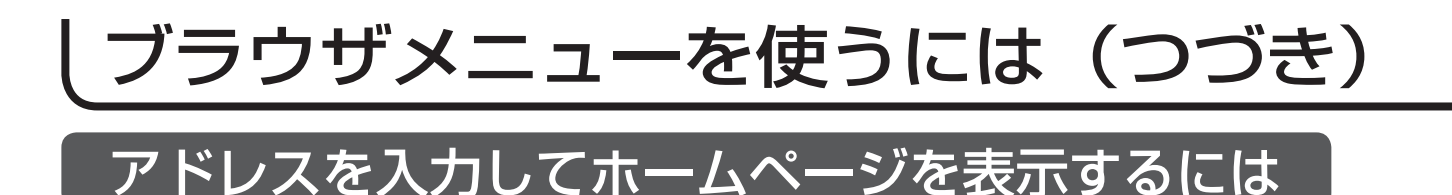

101 の操作でブラウザメニューを表示し、次の操作を行います。 3 | 過去の履歴から選ぶ ·□ │で「⊗ URL 入力」を選び、 │洪定押す アドレスを入力する画面が表示されます。 ① 〇 で「入力履歴」を選び、 陽定押す 日立製品 のご案内 設定 入力履歴のリストが表示されます。 27 28 29 30  $\overline{1}$   $\overline{2}$ お知らせ 更新 6月10日 4  $5$   $2$   $3$   $8$   $3$  $C$  and  $D$ または<br>通む 再読込み URL入力 (c)Hitachi Consumer Electronics Co. Ltd. 2009. サイトの利用条件 All rights reserved. (ネット除了) 精神 自 心 Wooonet - トップ 日 1 2 3 DO 月 火 水 木 金 土 30 31 アドレスの入力 アクトビラ DoTV 7  $\overline{\mathsf{b}}$  |  $\overline{\mathsf{b}}$  |  $\overline{\mathsf{b}}$  |  $\overline{\mathsf{b}}$  |  $\overline{\mathsf{b}}$  |  $\overline{\mathsf{b}}$  |  $\overline{\mathsf{b}}$  |  $\overline{\mathsf{b}}$  |  $\overline{\mathsf{b}}$  |  $\overline{\mathsf{b}}$  |  $\overline{\mathsf{b}}$  |  $\overline{\mathsf{b}}$  |  $\overline{\mathsf{b}}$  |  $\overline{\mathsf{b}}$  |  $\overline{\mathsf{b}}$  |  $\overline{\mathsf{b}}$ 10 11 12 入力履歴 | | | | | | | http://www.xxxxxxxxxxxxx 入力パッドで入力する 2  $\overline{13}$  $14$   $\frac{1}{\sqrt{100}}$ OK | --- | キャンセル 17 18  $\Box$ メール  $\overline{\textbf{Y}}$ 20 21 789 22 22 23 23 23 23 23 23 23 23 で選び [決定]を押す 決定 を押す (戻る)でキャンセル 日立製品 のご案内 ねっちょう 一つ 設定 27 28  $2 \mid 3$ 29 30 ① ① でアドレス入力領域を選び、 おしを押す お知らせ 更新 6月10日 4 製品サポート 更新 5月24日 5 | 6 | 7 | 8 | 9 | 10 (c)Hitachi Consumer Electronics Co. Ltd. 2009. サイトの利用条件 入力パッドが表示されます。 All rights reserved. (初) 終了 黄 機能 自 () Wooonet - トップ アドレス入力領域 ② ○ で希望するホームページのアドレスを DO 30 | 31 | 1 | 2 | 6 | 4 | 5 アクトビラ DoTV 7 アドレスの入力 選び、 快定を押す 6 8 9 10 11 12 16 - 15 - 16  $\sqrt{413}$  $\overline{14}$ ビデオde 入力履歴 http://www.xxxxxxxxxxxxx  $\frac{1}{2}$  $\overline{ }$ 18  $\overline{\phantom{a}}$  $-$ 20  $\overline{21}$  アドレス入力領域に選択したホームページのアドレスが OK | — —— — | キャンセル<br>| --- 18 - 19 - 19 19  $\overline{\phantom{a}}$ - 3  $\overline{\phantom{a}}$  $\overline{\phantom{0}}$ 日立製品 27 28 や理び (速)を押 28 - トランド - トランド - 設定 入力されます。 <u>深定</u> )を押す ( <u>戻る</u> )でキャンセル<br>---<u>ت</u> お知らせ 更新 6月10日 4 **製品サポ** 5 | 6 | 7 | 8 | 9 | 10 入力履歴 001 / 001(c)Hitachi Consumer Electronics Co. Ltd. 2009. サイトの利用条件 All rights reserved. http://www.xxxxxxxxxxxxx Wooonet - トップ (初)終了 黄 機能 自 ○ http://www.xxxxxxxxxxxxx http://www.xxxxxxxxxxxxx ② 希望するホームページのアドレスを入力する 文字の入力については「文字を入力する」110 をご覧くだ さい。 ③ 決定で「OK」を選び、 決定を押す <u>◆</u> で選び (決定)を押す (戻る)でキャンセル (黄)でメニュー 指定されたホームページが表示されます。 ③ つーで「OK」を選び、 快定を押す 指定されたホームページが表示されます。

### お知らせ

- ●回線の接続環境やコンテンツ内容などにより、本機のリモコン操作ができなくなった場合には、一度電源を切ってから再度電 源ボタンを押してください。この場合、それまでインターネットを用いて設定していた情報が失われてしまう場合があります。
- ●コンテンツによっては電源を切ることができなくなる場合があります。その場合には本体の電源ボタンを5秒以上押してから、 再度電源ボタンを押してください。この場合、設定した番組予約情報などに影響が無いことをご確認のうえ、操作を行ってく ださい。
- ●手順3の入力履歴画面を表示中に黄ボタンを押すと、メニューが表示され、「削除」、「すべて削除」ができます。操作方法に ついては「お気に入りの編集」<sup>104</sup> をご覧ください。

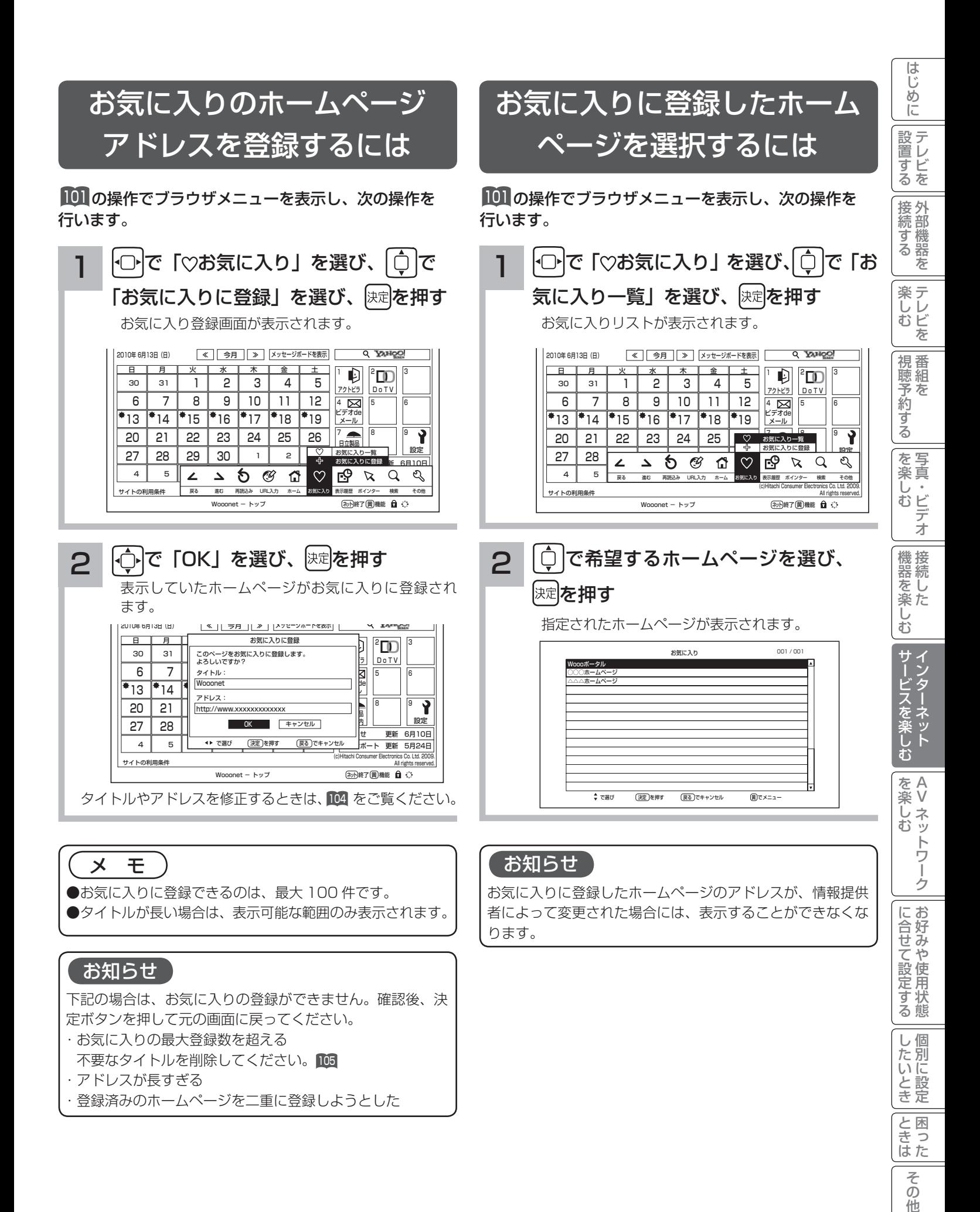

他

# ブラウザメニューを使うには(つづき)

## ご覧になったホームページの 履歴から選択するには

<sup>101</sup> の操作でブラウザメニューを表示し、次の操作を

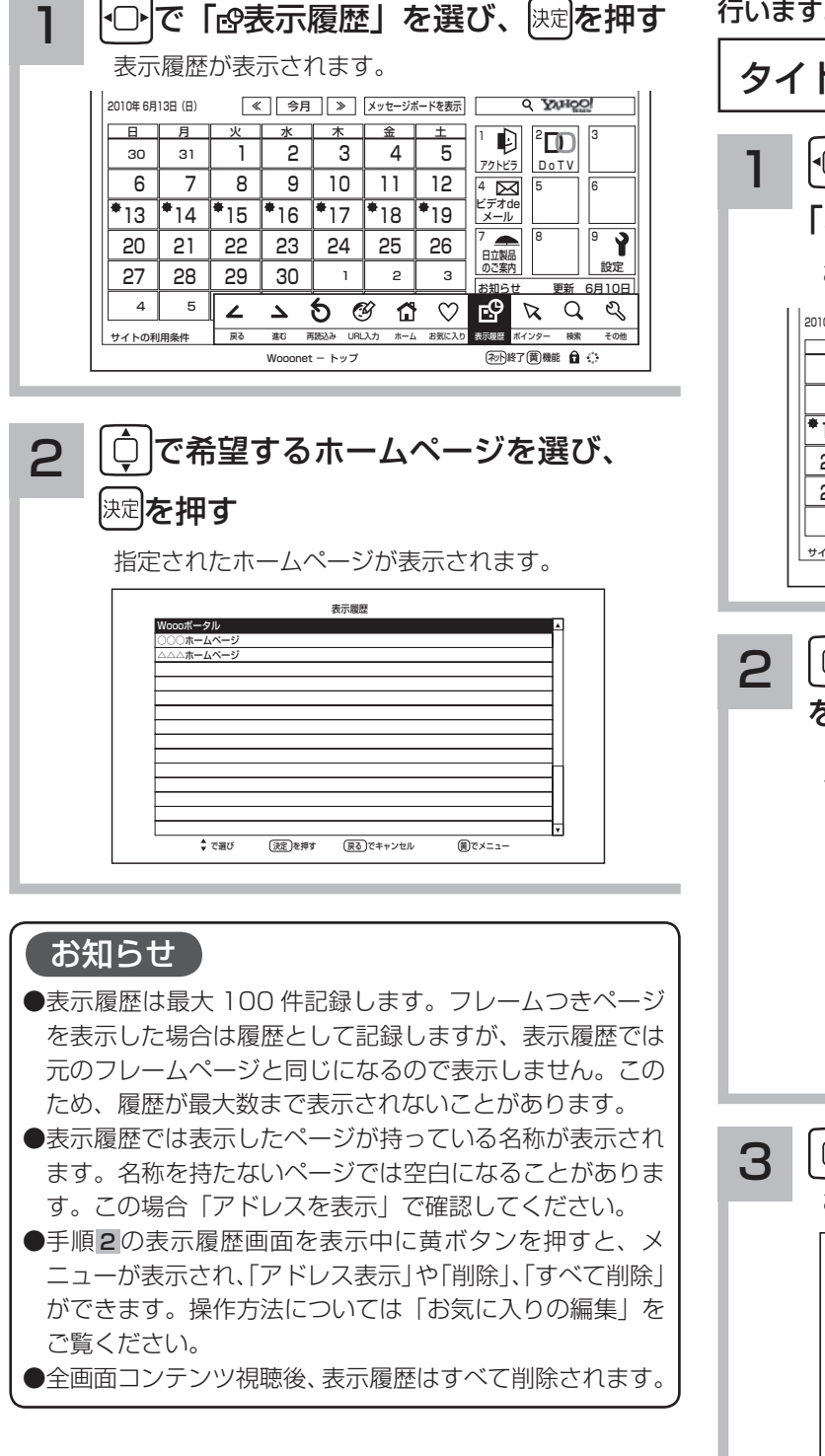

# お気に入りの編

お気に入りの登録件数が最大になったときや、アドレス が変更されたときに、お気に入りから削除したり、編集 したりできます。

行います。 <sup>101</sup> の操作でブラウザメニューを表示し、次の操作を 行います。

> タイトル(またはアドレス)を変更する  $\overline{\mathbb{C}}$ で「♡お気に入り」を選び、 $[\hat{\mathbb{C}}]$ で 「お気に入り一覧」を選び、 快定を押す お気に入りリストが表示されます。 -<br>10年 6月13日 (日) **≪ || 今月 || ≫ ||メッセージボードを表示** 日 月 | 火 | 水 | 木 | 金 | 土 アクトビラ DoTV DO ة الصورة الناسات 3 4 5 30 31 1 2  $6 \overline{\smash{\big)}\ 7 \overline{\smash{\big)}\ 8}}$  $\overline{7}$ 10 11 12  $\boxtimes$ 13  $\overline{18}$  $*_{19}$ ビデオde メール 14 15 16 17 **22** 20 21 25 Ĥ  $\frac{8}{2}$ お気に入り一覧 23 24 日立製品 お気に入りに登録 27 28 ※Nにスワに豆球 | | | 設定 8 2 2 3  $\mathbf{z}$  $\bullet$  50  $\sigma$   $\sim$   $\sim$  4 5 <u>63 88 5633 6815 6-6</u> 886 示羅歴 ボインター 検索 その他 戻る - 運む - 再読込み URL人力 - ホーム <mark>お気に入り</mark> 表示履歴 ボインター - 検索 - その他 (c)Hitachi Consumer Electronics Co. Ltd. 2009. サイトの利用条件 All rights reserved. (初)終了 黄 機能 自 ○ Wooonet - トップ で編集したいホームページタイトル を選び、 を押す

> > メニューが表示されます。

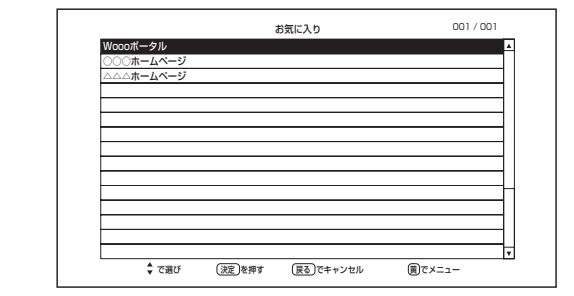

<mark>う</mark>で「 2 編集」を選び、 快定 を押す お気に入り編集画面が表示されます。 ◆ で選び (決定)を押す (戻る)でキャンセル (黄)でメニュ お気に入り 001 / 001 / 001 oポータル ○○○ホームページ △△△ホームページ --- 2 編集 アドレスで表示 上へ移動 下へ移動 削除 すべて削除

2. あを押して選ぶこともできます。

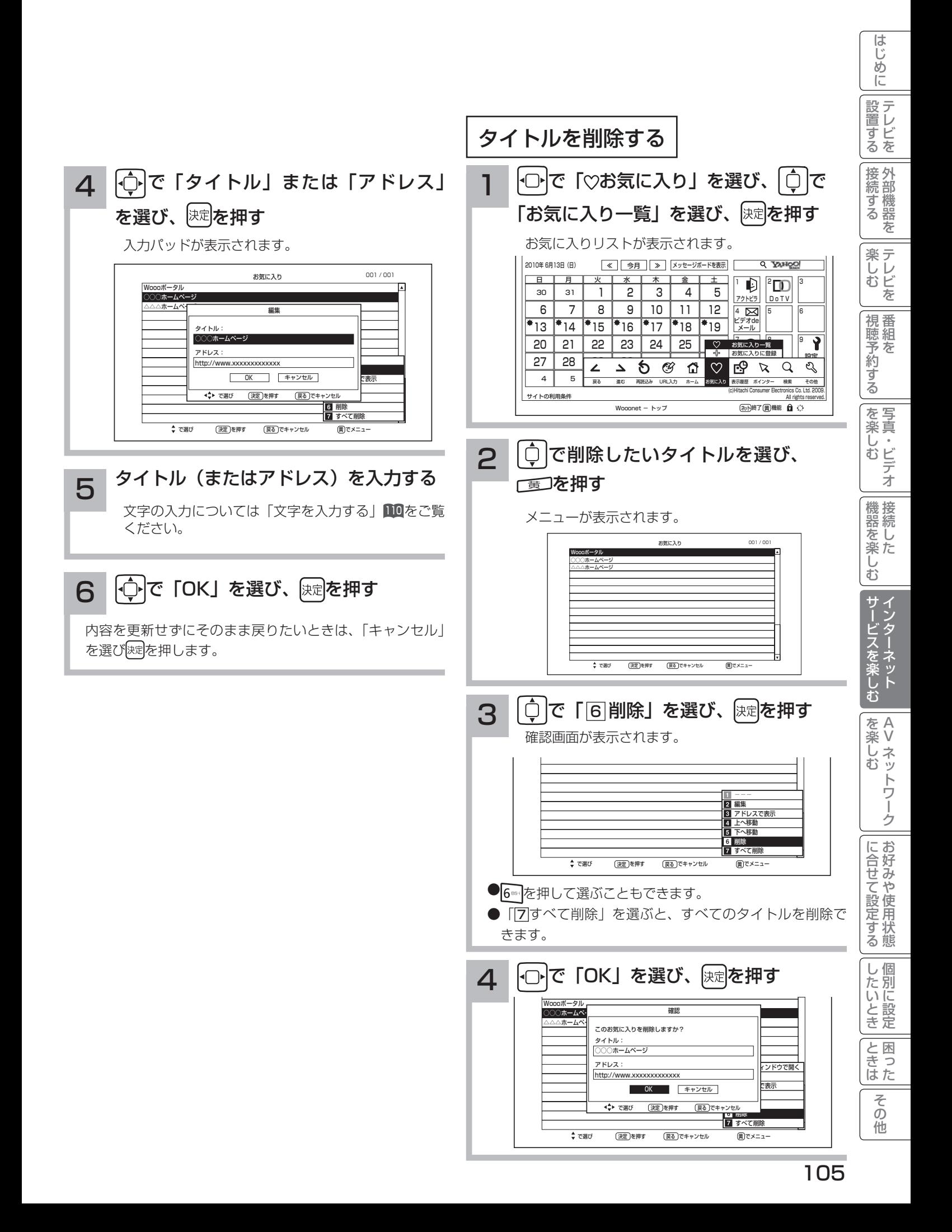

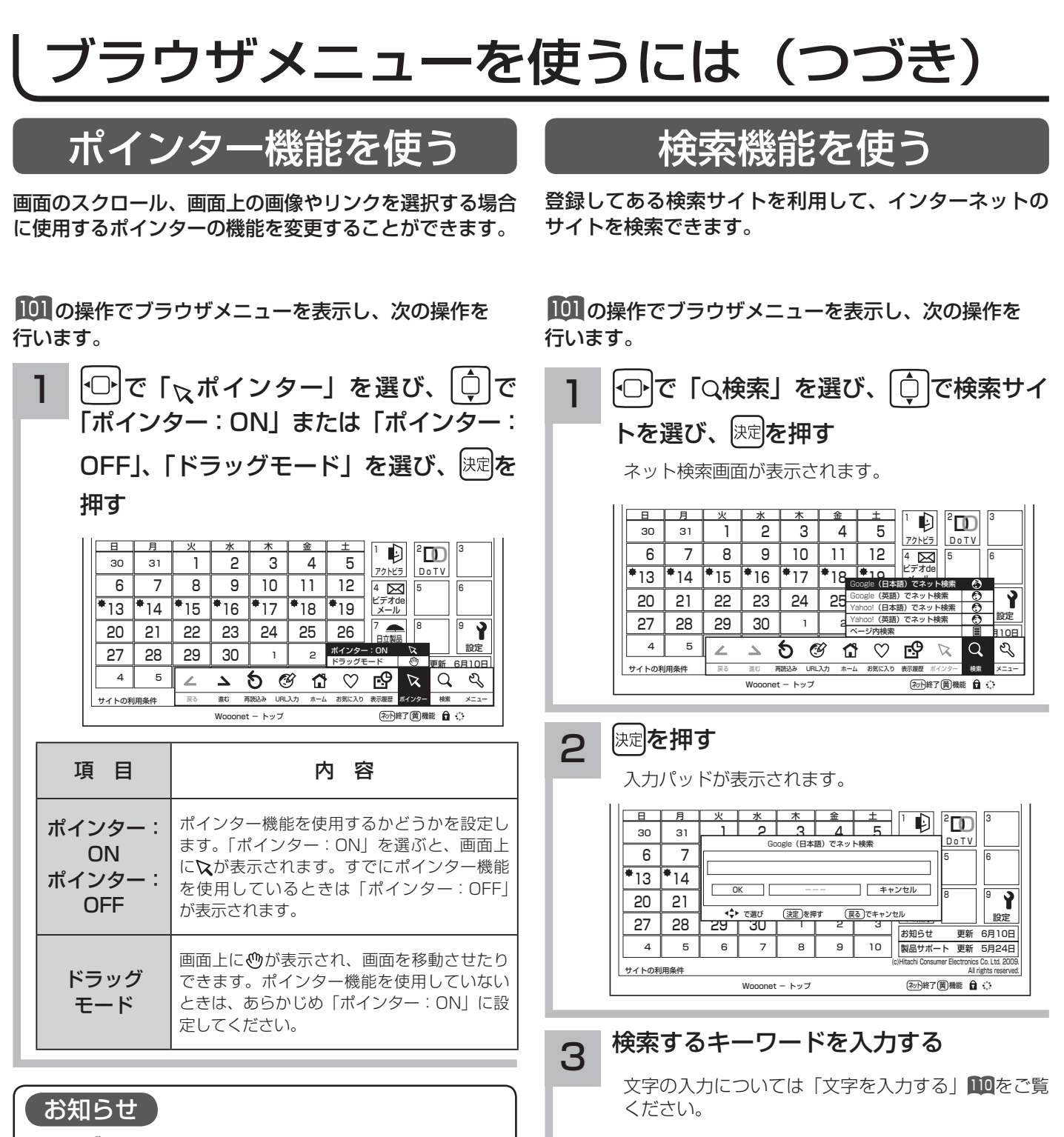

#### ドラッグモードについて

- ドラッグモードは一部の Web ページ(地図ページな
- ど)で使用できる場合があります。

4 つで 「OK」を選び、 快定 を押す

### メ モ

「ページ内検索」を選んだときは、現在表示しているホーム ページ内でキーワードを検索できます。

# ブラウザのより高度な操作

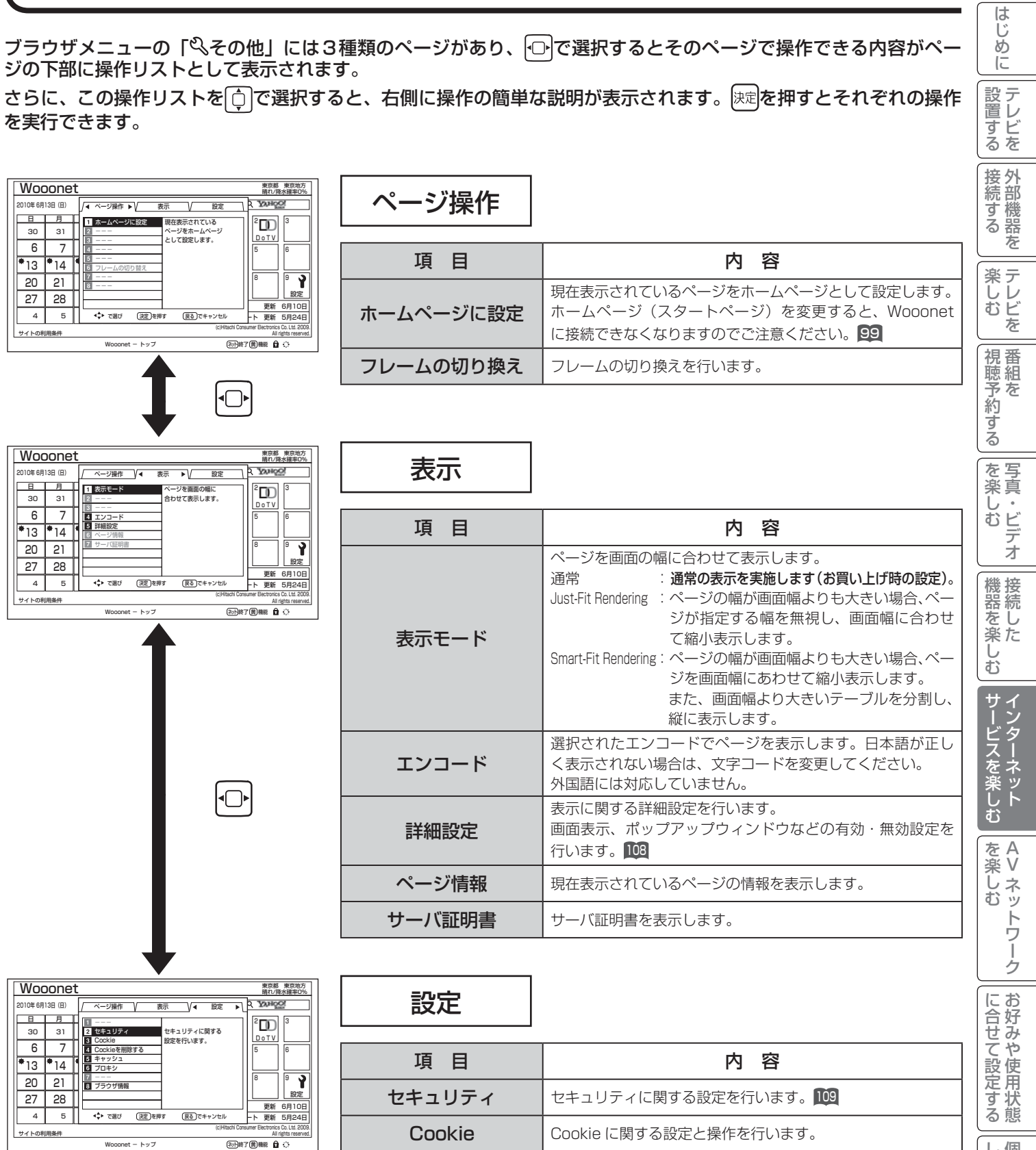

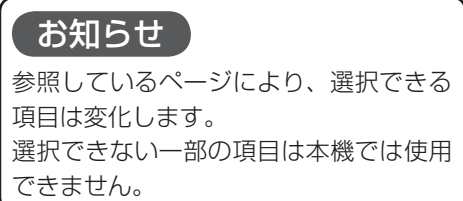

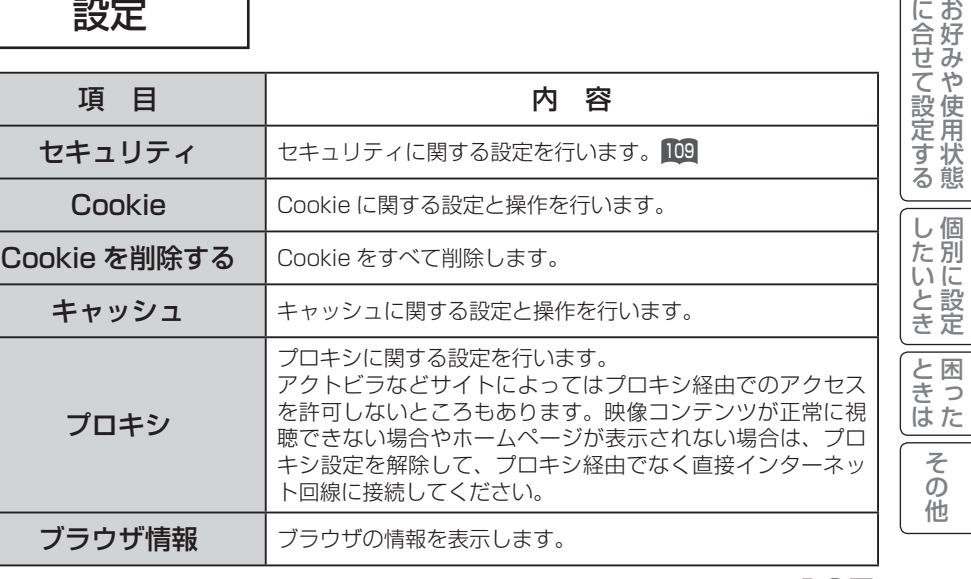

個別に設定

 $\sqrt{ }$ 

こち 一 その他

# ブラウザのより高度な操作(つづき )

# 詳細設定

画像やアニメーションの表示 / 非表示などを設定することができます。

#### <sup>101</sup> の操作でブラウザメニューを表示し、次の操作を行います。

○で「 ?その他」を選び、 快定を押す  $\frac{1}{5}$ 日 <u>用 火 水 木 金 土</u><br>31 | | 2 | 3 | 4 | 5 ' DI "DI " 1  $\overline{30}$  $\overline{31}$ <u>72 KSI LIGI IV</u><br>4 지 5 H 6 8 9 10 11 12 7 ビデオde 13 14 15 16 17 18 19 メール Ŷ 789 日立製品 のご案内 設定 21 22 23 24 25 26 20 28  $\overline{ }$  2 27 29 30 お知らせ 更新 6月10日  $5$   $2$   $3$   $6$   $6$   $6$ 4 製品サポート 更新 5月24日 (c)Hitachi Consumer Electronics Co. Ltd. 2009. サイトの利用条件 戻る - 進む - 再読込み URL入力 - ホーム お気に入り 表示履歴 ポインター ・検索 - ||||||||||||||||||||| <sub>機能 ホイクター 機能 | 最後線<br>ネット除了 (関機能 ) 白 〇</sub> Wooonet - トッフ ├○├で「表示」を選び、 │○│で 「 |5|詳細設定」を選び、 を押す 2 晴れ/降水確率0% 2010年 6月13日(日) ベージ操作 V 4 表示 ▶ V 設定 日 月 火 水 木 金 土 表示モード  $|||^2$ D $||^2$ 30 -31 I  $|2|$  2 3 アクトビラ DoTV **D | / ||⊠** エンコート 10 11 12 エンコード 115 115  $\overline{13}$  $14$ ビデオde 詳細設定 情報 17 ページ情報 サーバ証明書 18 ||كا|| 1 21 20  $\overline{\phantom{a}}$ 23 24 日立製品 のご案内 設定 28 27  $\vdash$ -- 1 2 3 ──────────<u>──────────────</u><br>ル ト 更新 5月24日 4 → で選び (決定)を押 - 15 || ◆ ◆ で選び (決定)を押す (戻る)でキャンセル サイトの利用条件 (c)Hitachi Consumer Electronics Co. Ltd. 2009. All rights reserved. (2018年7回機能 自 く Wooonet - トップ 5 ... を押して選ぶこともできます。 3 で設定したい詳細内容を選び、 を押す .<br>2010年 6日13日 *(*日 ≪ ≫ 今月 メッセージボードを表示 <u>ページ操作 V◀ 表示 ▶V 設定</u> 詳細設定 画像 テーブル CSS 禁則処理 ポップアップウィンドウ 日 月 火 水 木 金 土 31 ) || <sup>2</sup>00 || <sup>3</sup> Z面像<br>Zテーブル<br>ZCSS<br>Z禁則処理<br>コボッブアッ アニメーション 30 u : 2 5 JavaScript アクトビラ DoTV 6 8 9  $\overline{\phantom{a}}$ ■ワードラップ , 11115 116  $\overline{\bullet}_{13}$ ビデオde 14 111 L 処理 **□Rapid-Render** メール 20 7 18 - 11 19 21 nı -**OK キャンセル** 24 日立製品 27 28 のご案内 設定 HL. 30 お知らせ 更新 6月10日 で選び <u>(決定</u>)を押す (戻る*)*でキャンセル<br>で選び (決定*)*を押す (戻る*)*にキャンセル 4 5 6 9 10 7 8 製品サポート 更新 5月24日 (c)Hitachi Consumer Electronics Co. Ltd. 2009. サイトの利用条件 All rights reserved.  $\overline{\text{A}^{\text{th}}}$  and  $\overline{\text{A}^{\text{th}}}$ onet - トップ 設定可能な内容は下記の通りです。太字はお買い上げ時の設定となります。 ●画像 : 画像の**表示 (チェックあり)** / 非表示 (チェックなし) を設定します。 ●アニメーション : アニメーション画像の**表示(チェックあり)**/ 非表示(チェックなし)を設定します。 **●テーブル キャラブルタグの有効 (チェックあり)** / 無効 (チェックなし) を設定します。 テーブルとは HTML のテーブル要素を指しており、ページ上で表などを作成して いる要素になります。 ● JavaScript : JavaScript の有効(チェックあり)/無効(チェックなし)を設定します。 JavaScript とは、ページの機能拡張用スクリプト言語です。 ● CSS : CSS の**有効(チェックあり)**/ 無効(チェックなし)を設定します。 CSS とはページのレイアウトを定義するための規格です。 ●ワードラップ : ワードラップの有効 (チェックあり) /無効 (チェックなし) を設定します。 有効にすると文章の折り返し時に収まらなかった単語を次の行に移動させます。 ●禁則処理 : 禁則処理の有効(チェックあり)/無効(チェックなし)を設定します。 有効にすると文章の折り返し時に句読点などを次の行に移動させたりします。 ● Rapid-Render : Rapid-Render の有効(チェックあり)/無効(チェックなし)を設定します。 有効にすると文章が先に読み込まれ、次に画像などが読み込まれます。 ●ポップアップウィンドウ: ポップアップウィンドウの有効(チェックあり)/無効(チェックなし)を設定します。 有効にすると意図しないページが自動で開く場合があります。

## **4 ⊙ で 「OK」を選び、 定定を押す**

# セキュリティ設定

インターネットでの買物をクレジットカードで支払いをする場合、カード番号などの個人情報が安全に情報提供者に 伝達されるよう通信内容を暗号化して伝送することができます。

■101 の操作でブラウザメニューを表示し、次の操作を行います。

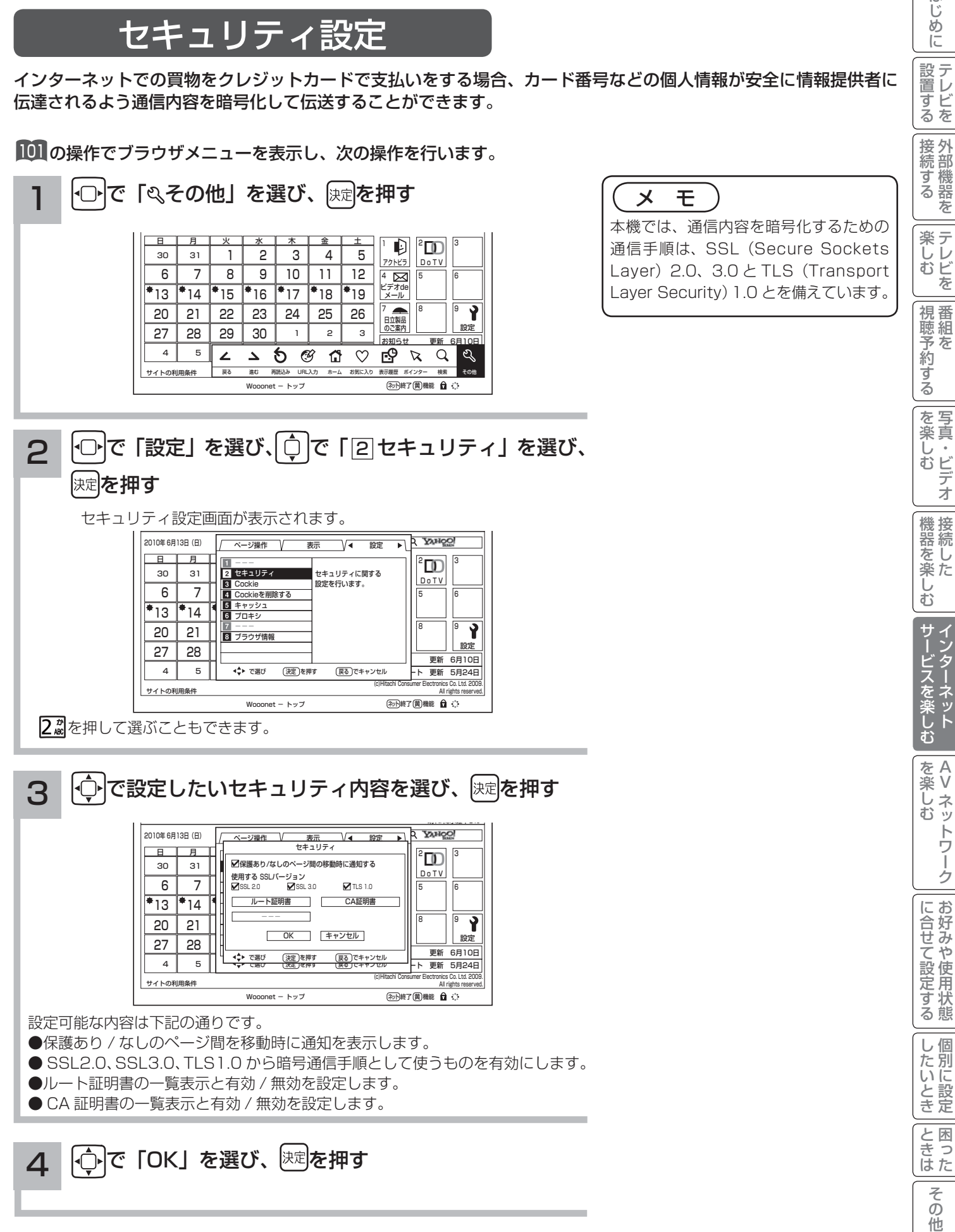

A V

トワ

í ゟ

はじ めに

設置する

お好みや

個別に設定

# 文字を入力する

本機では以下の入力方法が選べます。 数字キー方式: リモコンの数字ボタンを使って、携帯電話と同じような操作で文字を入力します。 ソフトキーボード: 画面に表示したキーボードから を使って文字を選びます。

文字を入力する画面で、決定ボタンを押すと下図のよう な「入力パッド」が表示されます。

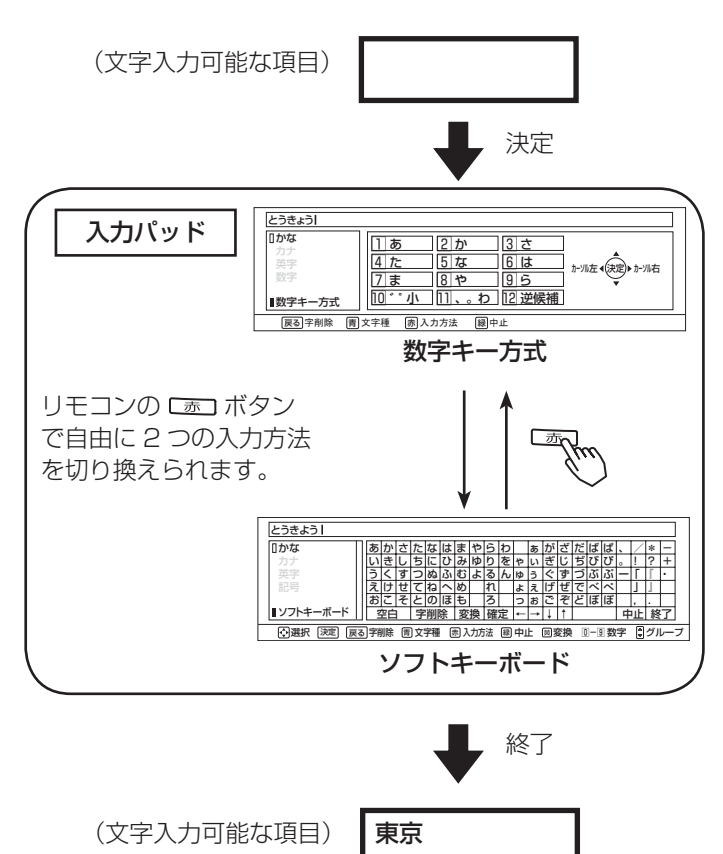

入力パッドを終了すると、入力パッドで入力した文字が 元の画面に入ります。

入力エリアの表示と操作 こんにちは かな カナ 英字 記号 ソフトキーボード あいう <u>えけせ</u><br>お<mark>こ</mark>そ かきく さ し す た ち つ <u>てねへめ れ ょぇげぜでべぺ</u><br>とのほも ろ っぉごぞどぼぼ なにぬ はひふ まみ む やゆよ ら り る が ぎ ぐ ざ じ ず だちづ はびぶ はびぶ ・<br>–<br>–  $\frac{2}{1}$   $\frac{*}{2}$  +  $\pm\mathbb{H}$ 」 』 , . わ を ん ゃ ゅ あいう 空白 |字削除|変換 |確定 |←|→|↓|↑| │ │ │ │ 中止| 終了 □ ○選択 [決定] [戻る]字削除 『胃 文字種 『肃 入力方法 『緑 中止 』岡変換 | ①一9] 数字 | 『 ]グループ カーソル 文字の入力エリア

## 文字を入力したいとき

文字を入力したい位置にカーソルを移動した後、入力し たい文字のボタンを選び 速を押す。 入力方法を切り換えるときは、「あっを押します。

## カーソルを動かすには

数字キー方式: ゆねを押す。 ソフトキーボード: ← → ↓ ↓ ボタンを押す。

## 文字を削除したいとき

削除したい文字の右にカーソルを移動し、戻るボタンを 押す。

## 入力を終了するとき

数字キー方式: 腕を押す。 ソフトキーボード:終了 ボタンを押す。

## 入力した文字をすべて取り消し、 元に戻して終わりたいとき

数字キー方式: ■本種す。 ソフトキーボード:中止 ボタンを押す。

# 数字キー方式で文字を入力する

携帯電話と同じような操作で文字を入力します。

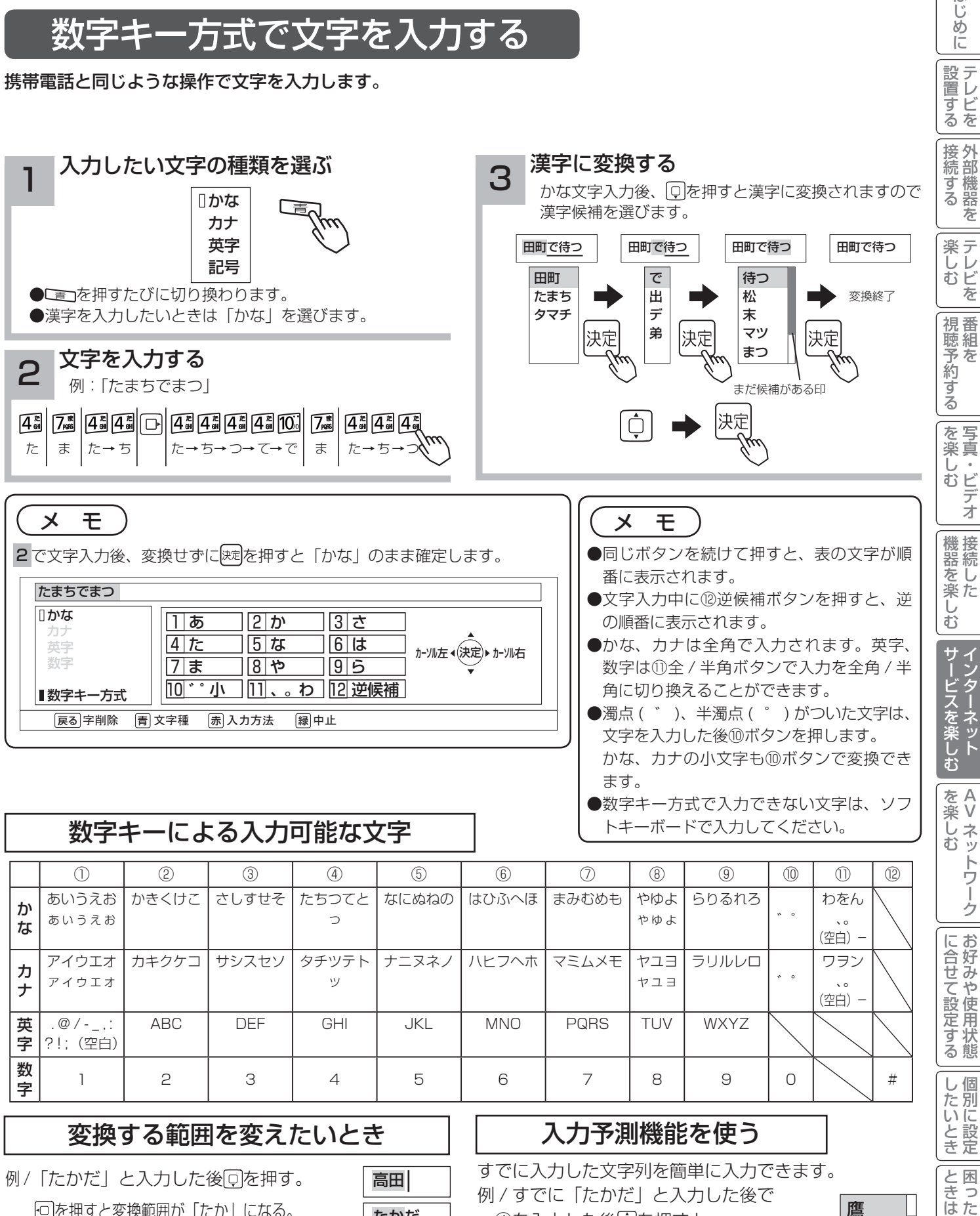

例/「たかだ」と入力した後回を押す。 を押すと変換範囲が「たか」になる。 さらに を押すと「たか」が漢字に変換される。

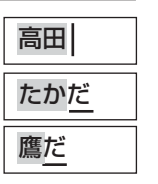

すでに入力した文字列を簡単に入力できます。 例 / すでに「たかだ」と入力した後で (4)を入力した後回を押すと、 予測候補が表示されます。 **「向で候補を選び、 お定で入力されます。** 

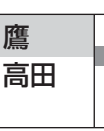

こち 一 その他

そ  $\mathcal{O}$ 他

A V

í

はじ め  $\overline{C}$ 

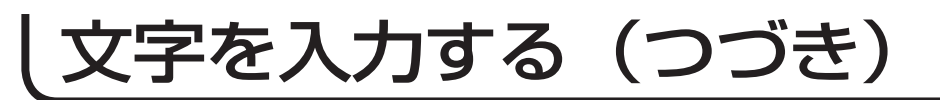

# ソフトキーボードで文字を入力する

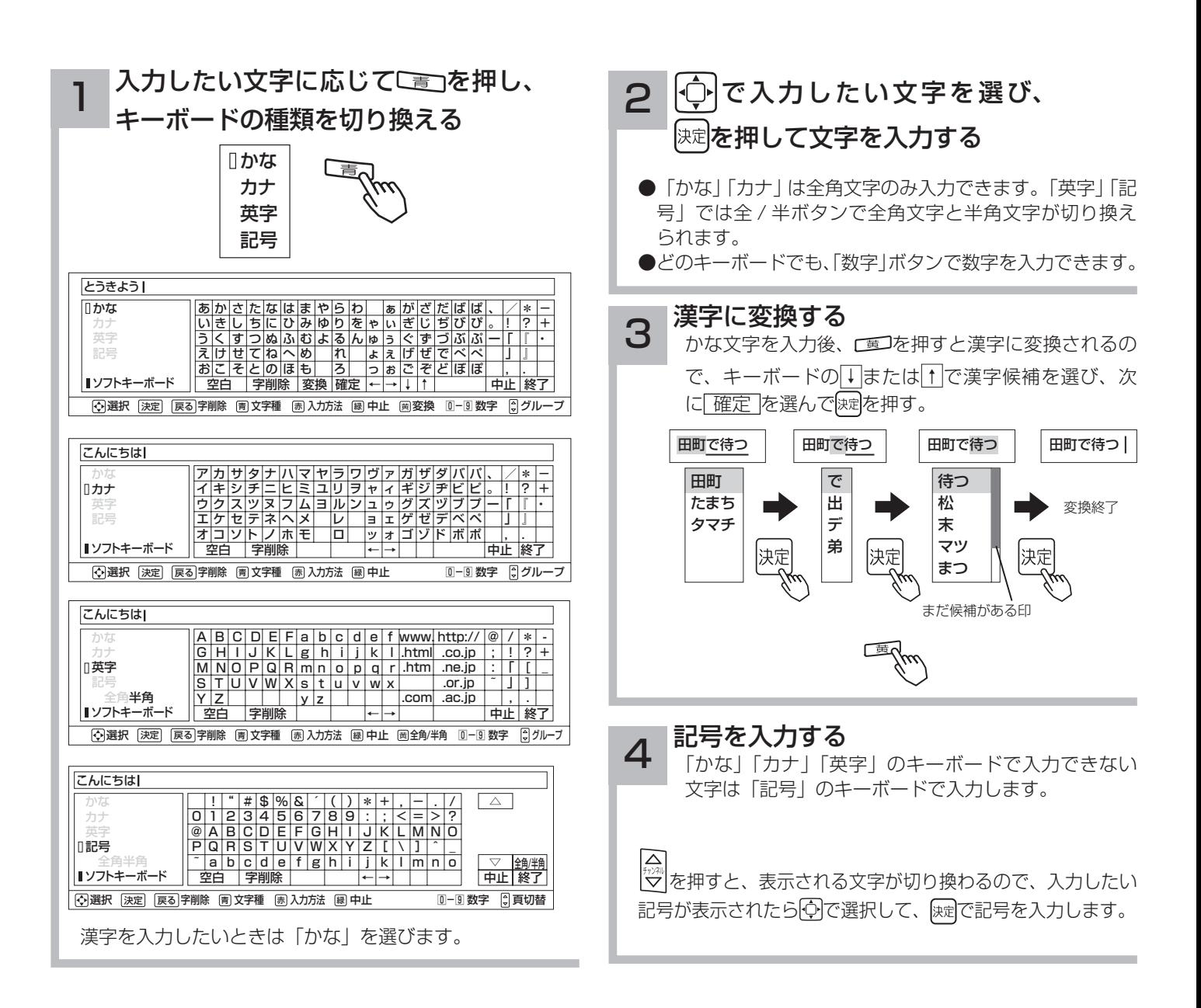

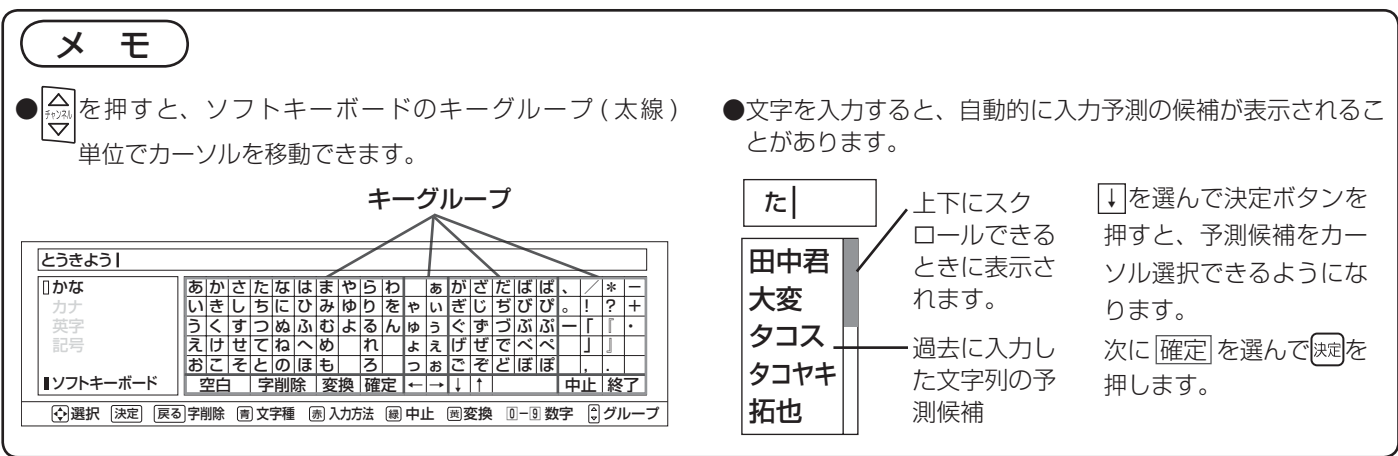

# アクトビラを楽しむ

準 備

#### ●アクトビラを楽しむための準備

アクトビラを楽しむためには、インターネットの接続 38 と設定 176 が必要です。

#### ●アクトビラに接続する

 初めてアクトビラに接続する場合は、郵便番号の入力画面が表示されます。画面の指示に従って入力してください。 郵便番号を入力後、地域の天気予報などの情報が表示可能となります。郵便番号を入力しないと、アクトビラの 一部の機能が使用できない場合があります。

#### お知らせ

#### はじめてアクトビラに接続する場合、以下の点にご注意ください。

- ●日付、時刻を正しく設定してください。190 正しく設定されていないと、接続できなかったり、サービスを正し く受けられないことがあります。
- ブラウザメニューの「ポインター」設定を「ポインター:OFF」にしてください。 「ポインター:ON」設定では、 アクトビラ初期登録を実施できません。
- ●郵便番号などの入力画面では、入力ボックスで決定ボタンを押し、数字キーかソフトキーボードを使って文字(郵 便番号など) を入力してください。110

#### Wooonet やアクトビラの画面が正しく表示されない場合の対処について

- Wooonet およびアクトビラのサイトに接続する場合は、ブラウザの設定値によりサイト製作者の意図通りの表 示にならない場合があります。お買い上げ時の設定から変更された場合は、Wooonet やアクトビラの画面で画 面レイアウトがくずれたりカーソル表示がずれることがあります。
- アクトビラの映像コンテンツサービスは、プロキシをご利用になると正常に視聴できません。プロキシの設定を している場合は、設定を解除してプロキシ経由でなく直接インターネット回線に接続してください。107

#### お知らせ

●「アクトビラ ビデオ / アクトビラ ビデオ・フル のご利用には、光ファイバー(FTTH)回線のブロードバ ンド環境をおすすめします。「アクトビラ ビデオ」は、ご利用の回線速度で 6Mbps 程度の実行速度が必要で す。「アクトビラ ビデオ・フル」では、ご利用の回線速度で 12Mbps 程度の実行速度が必要です。実行速度が 12Mbps 以下の場合は、表示が遅くなったり、映像が途切れる、見えなくなるなどの現象が生じる場合があり ます。

 ご利用の回線速度が 12Mbps 以上を得られているかの確認は、パソコンを使用してアクトビラ公式情報サイト (http://actvila.jp) でスピードテストを行うことをお勧めします。スピードテストを行うには、パソコンが必要 となります。

- Wooonet で提供されるサービスに必要な回線速度については、Wooonet 内の説明でご確認ください。
- アクトビラ、Wooonet に接続するときや、インターネットのサイトにアクセスするときは、日付、時刻を正し く設定してください。<sup>180</sup>
- 正しく設定されていないと、サービスが受けられなかったり、正しく表示されないことがあります。
- Wooonet やアクトビラのサービス内容は、予告なく変更される場合があります。
- ●故障、修理のときなどに、アクトビラのサービスを利用できないことによる損害や不利益について、当社は一切 の責任を負いかねますのであらかじめご了承ください。

└┘めに│設置する│接続する │楽しむ │視聴予約する│を楽しむ │機器を楽しむ ナービスを楽しむ

を写 楽真 し<br>むビ デオ

機器を楽しむ

| サービスを楽し インターネット

 $\overline{\mathbf{C}}$ 

楽しむ

ずる

|視聴予約1

はじ め  $\overline{C}$ 

設置する

接続する

楽テ **<br />
べしむ を** 

 $\overline{\pi}$ 

A V

トワ Ĩ ゟ

を楽しむに合せて設定する

お好みや

に合せて設定する

個別に設定

|したいとき

こち 一 その他

 $\overline{\epsilon}$  $\mathcal{O}$ 他

ときった

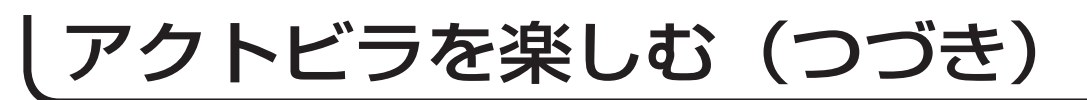

# アクトビラを見るには

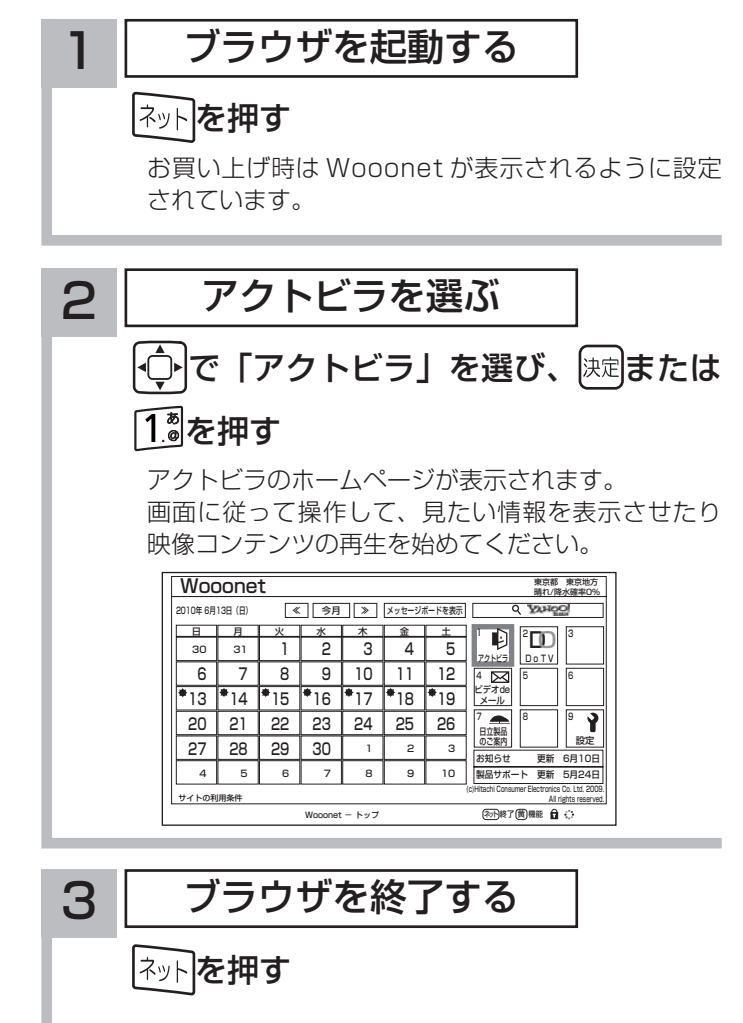

映像コンテンツを全画面で再生しているときは、再生を停 止してから ふを押してください。

### お知らせ

- ●アクトビラを見ているときに、■すを押すと、ブラウザメ ニューが表示されます。101
- ただし、アクトビラでは一部使用できない機能があります。 ●実際のサービスは各サイトによって画面構成や、視聴までの 流れが異なります。
- ●各サイトの登録やコンテンツ購入にあたっては、ご自身で 判断の上実施してください。

## 映像コンテンツ再生中の操作について

アクトビラ ビデオ・フルの操作

### リモコンの各ボタンを押すことにより、下記の操作ができます。

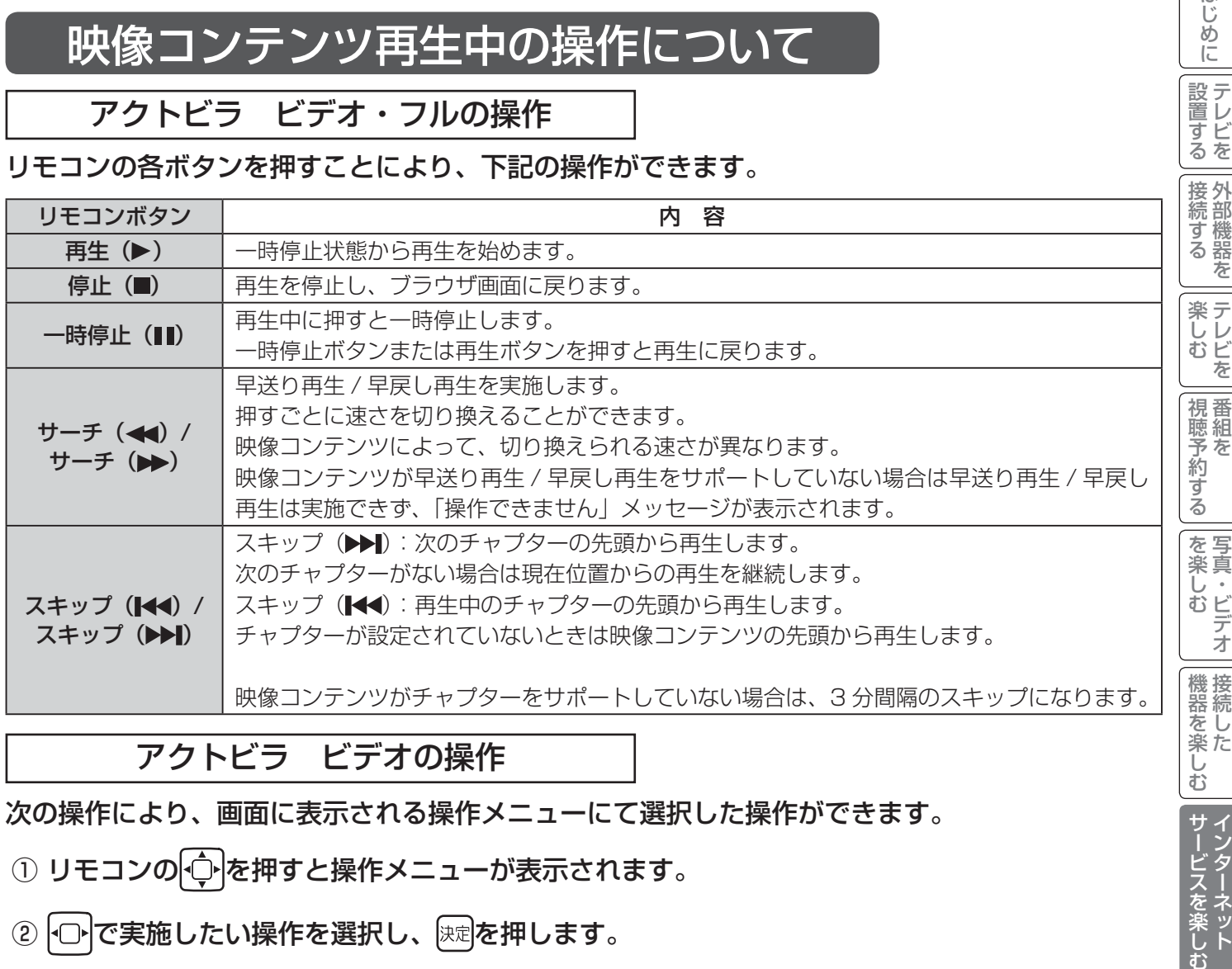

## アクトビラ ビデオの操作

次の操作により、画面に表示される操作メニューにて選択した操作ができます。

## ① リモコンの トマ 権すと操作メニューが表示されます。

### ②トロトで実施したい操作を選択し、 快却を押します。

視聴完了 再生 一時停止 停止 20秒戻る 60秒進む

### ③ ブラウザ画面へ戻る場合は、「視聴完了」を選択し、決定ボタンを押します。

●「停止」を選択し腕を押した場合は、再生停止後ブラウザ画面に戻りません。再度、「視聴完了」を選択し、 を押すことによりブラウザ画面に戻ります。

### お知らせ

●映像コンテンツの再生は、サーバーの状態または通信回線の問題によって、開始できない、または開始できても 再生が途中で止まってしまう場合があります。 ● アクトビラ ビデオ・フルの場合は、実行速度 12Mbps 程度の回線速度が必要となります。 ●アクトビラ ビデオの場合は、実行速度 6Mbps 程度の回線速度が必要となります。 ●再生中に再生画面上にエラーが表示されることがあります。 その場合は、下記にお問い合わせください。 アクトビラ・カスタマーセンター 0570-091017 03-3513-6740 (PHS、IP 電話をご使用の場合) (受付時間)10:00~19:00 年末年始を除く ●再生中に再生画面が閉じてエラーが表示されることがあります。 その場合は、「メッセージ表示一覧」の「映像コンテンツ再生中」205をご覧ください。 ●映像コンテンツ再生中は、2 画面表示はできません。 ■ストリーム型アクトビラ ビデオ、アクトビラ ビデオ・フルの映像コンテンツは、録画することはできません。 A V

ーク

を楽しむ

お

サービスを楽しむ **ィンターネット** 

はじ め  $\overline{C}$ 

設置する

 $+tx$   $H$ 

を楽しむに合せて設定する

お好みや

に合せて設定する

個別に設定

したいとき

L

こち 一 その他

 $\overline{\epsilon}$  $\sigma$ 他

と困っ<br>きょうた

# アクトビラを楽しむ (つづき)

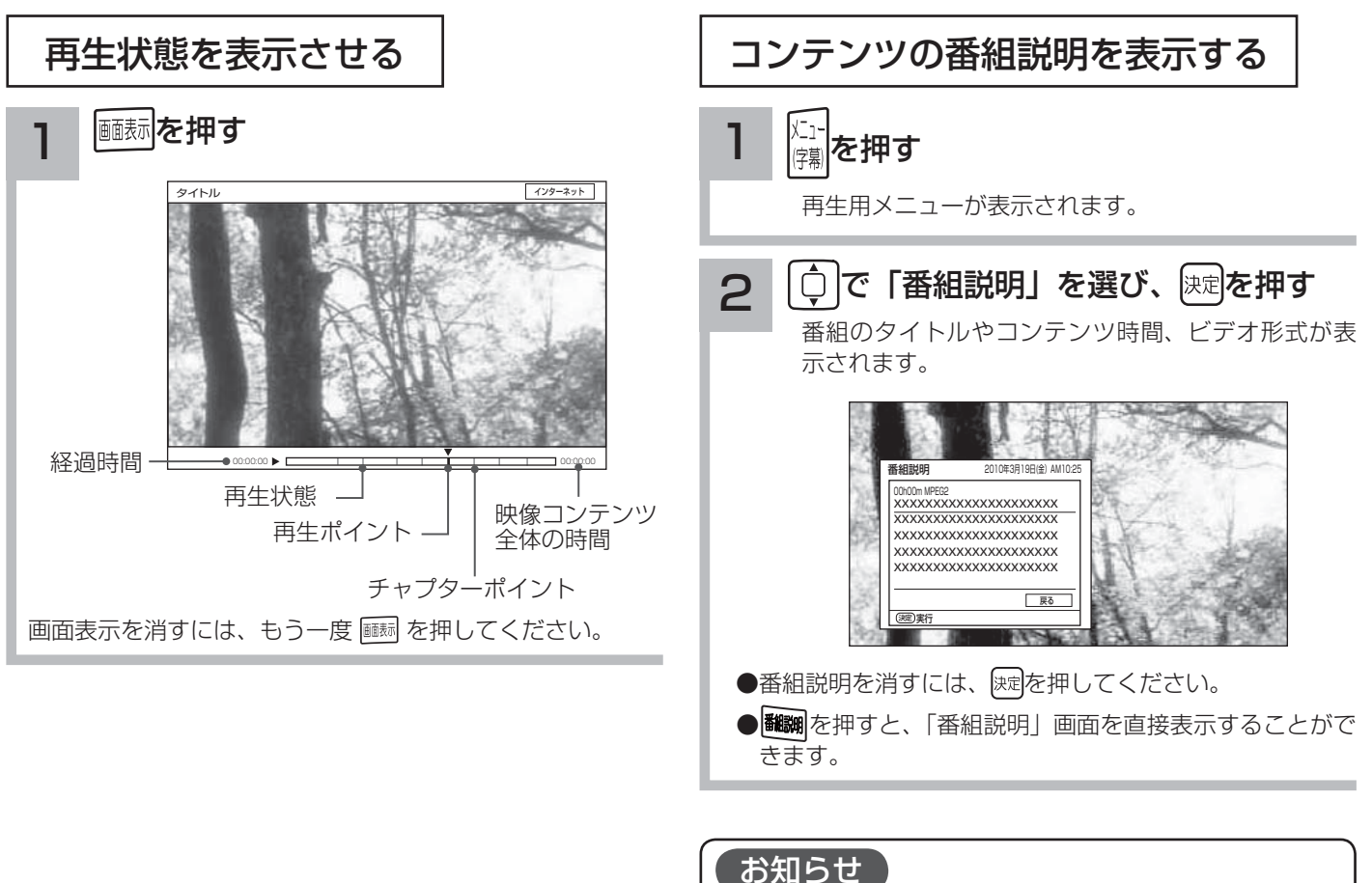

- 情報がない項目は空白表示となります。
- ●番組情報がない場合は「番組情報がありません」と表示さ れます。
- ●映像コンテンツ全体の時間は、実際のコンテンツ時間より 長くまたは短く表示される場合があります。

**AV ネットワークを楽しむ AV ネットワークを楽しむ**

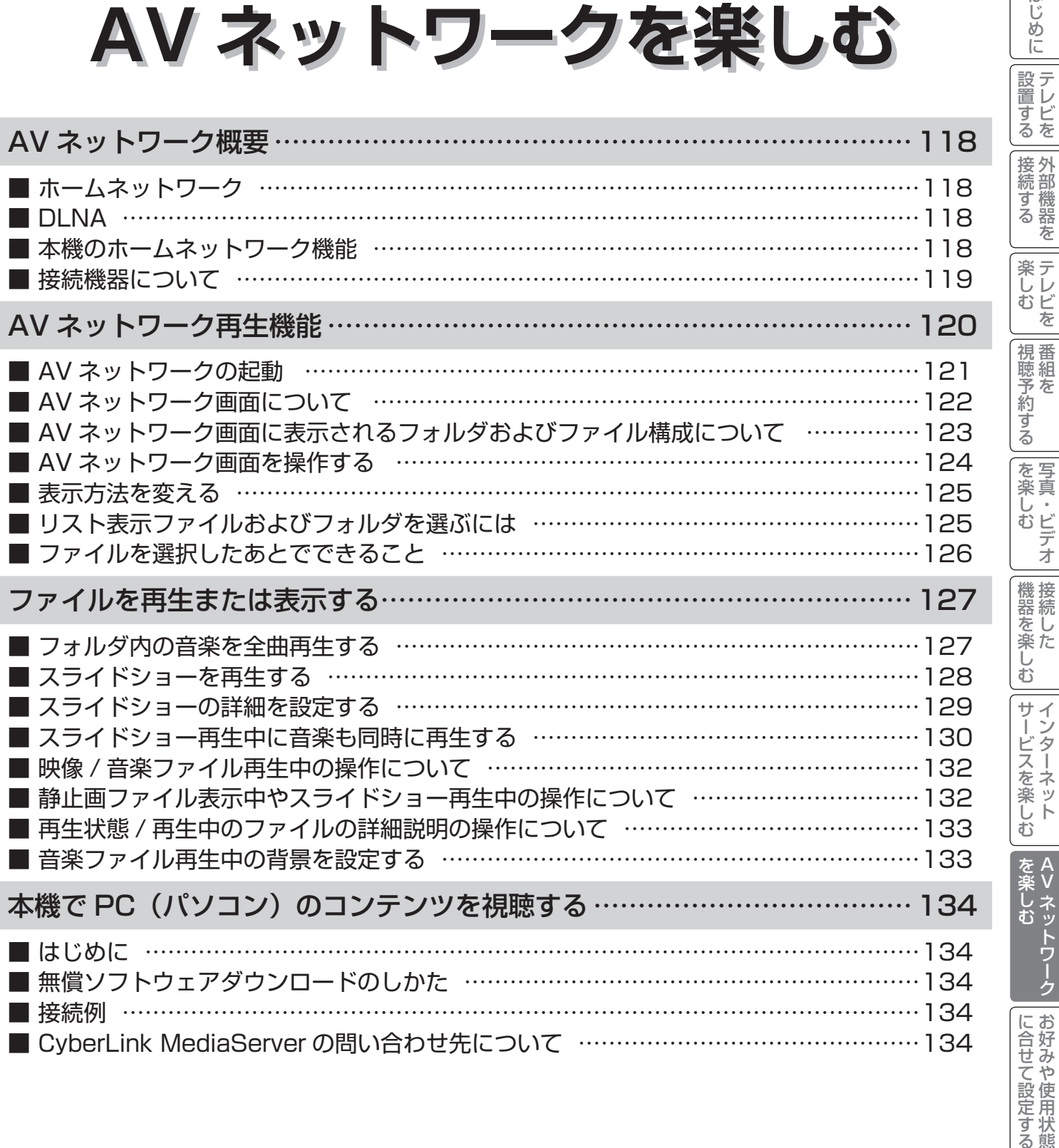

A V

はじめに

個別に設定

| したいとき ||

こち 一 その他

その他

|<br>|と思った

# AV ネットワーク概要

AV ネットワークはホームネットワークを利用して、ネットワーク内の機器と映像、音楽、静止画などのコンテンツ を共有する機能です。

## ホームネットワーク

ホームネットワーク(家庭内 LAN)はパソコン、録画機器、オーディオ機器などを LAN 接続して作るネットワークです。 ネットワーク内の機器が DLNA (Digital Living Network Alliance) の規格に対応していれば、それらの機器間で 映像、音楽、静止画などのデジタルコンテンツを共有できます。

例えば、下記のようなことができます。

●パソコンに保存してある写真を本機の大画面に映す

●他の録画機器や Wooo 録画テレビで録画した映像や音楽を本機で視聴する

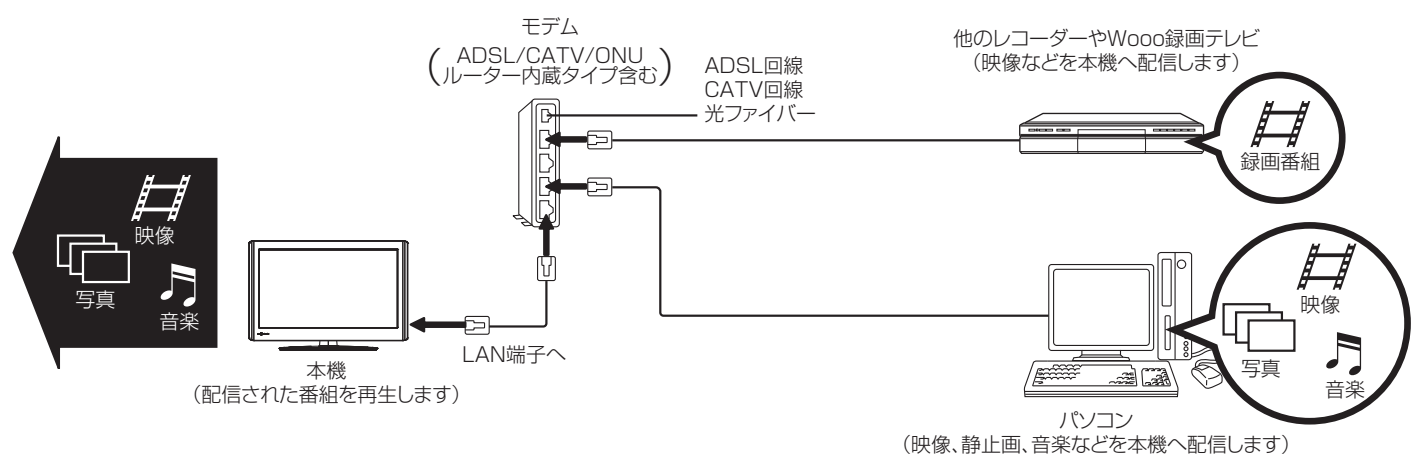

※ 本構成例は一例です。インターネットに接続しない環境では、ADSL モデムやルーターの代わりにハブを利用することもできます。

- サーバー : 映像、音楽、静止画などのコンテンツを他の機器に配信する機能のある機器。サーバー機能を搭載した 機器には、パソコンや Wooo 録画テレビ、録画機器などがあります。
- プレーヤー : 他の機器の映像、音楽、静止画などのコンテンツを再生する機能のある機器。プレーヤー機能を搭載した 機器には、パソコンやテレビ、オーディオ機器などがあり、本機はプレーヤー機能を備えています。119

## DLNA

DLNA (Digital Living Network Alliance) は、パソコンやデジタル家電機器をホームネットワークでつなぐ際 の規格で、DLNA に対応した機器間では映像や音楽、静止画などのコンテンツを共有して楽しむことができます。 DLNA には、映像や音楽、静止画などのコンテンツを保存してネットワーク上の機器に配信するデジタルメディアサー バー(DMS)とデジタルメディアサーバーから受信した映像や音楽、静止画などのコンテンツを再生するデジタル メディアプレーヤー(DMP)などがあります。

## 本機のホームネットワーク機能

本機は DLNA 認定デジタルメディアプレーヤー(DMP)です。AV ネットワーク再生機能 120 を利用すると、ホー ムネットワーク上にあるホームサーバー機能を備えた Wooo や他のデジタルメディアサーバー(DMS)で配信され ている映像や音楽、静止画を視聴できます。

さらに、本機は著作権保護規格である DTCP-IP にも対応しており、著作権で保護されたデジタル放送の録画映像な どを、その著作権を保護しながらホームネットワーク上で利用して楽しむことができます。

## 接続機器について

ホームネットワーク上で使用する

AV ネットワークをご利用になるためには、インターネット接続は必須ではありません。インターネット接続する環 境でご利用になる場合は、ルーター機器などでインターネット網とホームネットワークを分離してお使いください。 インターネット接続されない環境でご利用になる場合は、ホームネットワークに接続する機器をハブなどで接続して お使いください。

### 再生機能について

DLNA 対応機器として市販されている機器でも、配信される映像コンテンツが本機で再生できるファイル形式である ことが必要です。<sup>120</sup>

#### お知らせ

- ●本機は著作権保護規格である DTCP-IP に対応しています。
- ●本機でパソコンのコンテンツを視聴するには、パソコンに DLNA のデジタルメディアサーバー(DMS)に対応 しているアプリケーションがインストールされている必要があります。DLNA 対応のDMSソフト CyberLink MediaServer の入手方法については、「無償ソフトウェアダウンロードのしかた」134 を参照ください。 ● AV ネットワーク機能のみを使う場合は、インターネットへの接続は不要です。

### メ モ

#### ● **DTCP-IP**

 DTCP-IP(Digital Transmission Content Protection over Internet Protocol)とは、ネットワーク上でデ ジタル放送などの著作権保護付きデータを配信するための規格です。デジタル放送の録画映像を楽しむためには、 サーバー側とプレーヤー側の両方が DTCP-IP に対応している必要があります。

#### ● DLNA 商標

DLNA® は Digital Living Network Alliance の登録商標です。

 DLNA®, the DLNA Logo and DLNA CERTIFIED® are trademarks, service marks, or certification marks of Digital Living Network Alliance.

はじ め  $\overline{C}$ 

設置する

| 接続する

**|楽しむ**<br>ステレビを

||視聴予約する|

を写

を楽しむ<br>与真・ビデオ

# AV ネットワーク再生機能

ホームネットワーク上にあるホームサーバー機能を有する Wooo 録画テレビや DLNA デジタルメディアサーバー (DMS)で公開されているコンテンツを本機で再生できます。映像 ・ 音楽の再生、静止画の表示・スライドショーなど を行えます。

### 再生可能なファイル形式

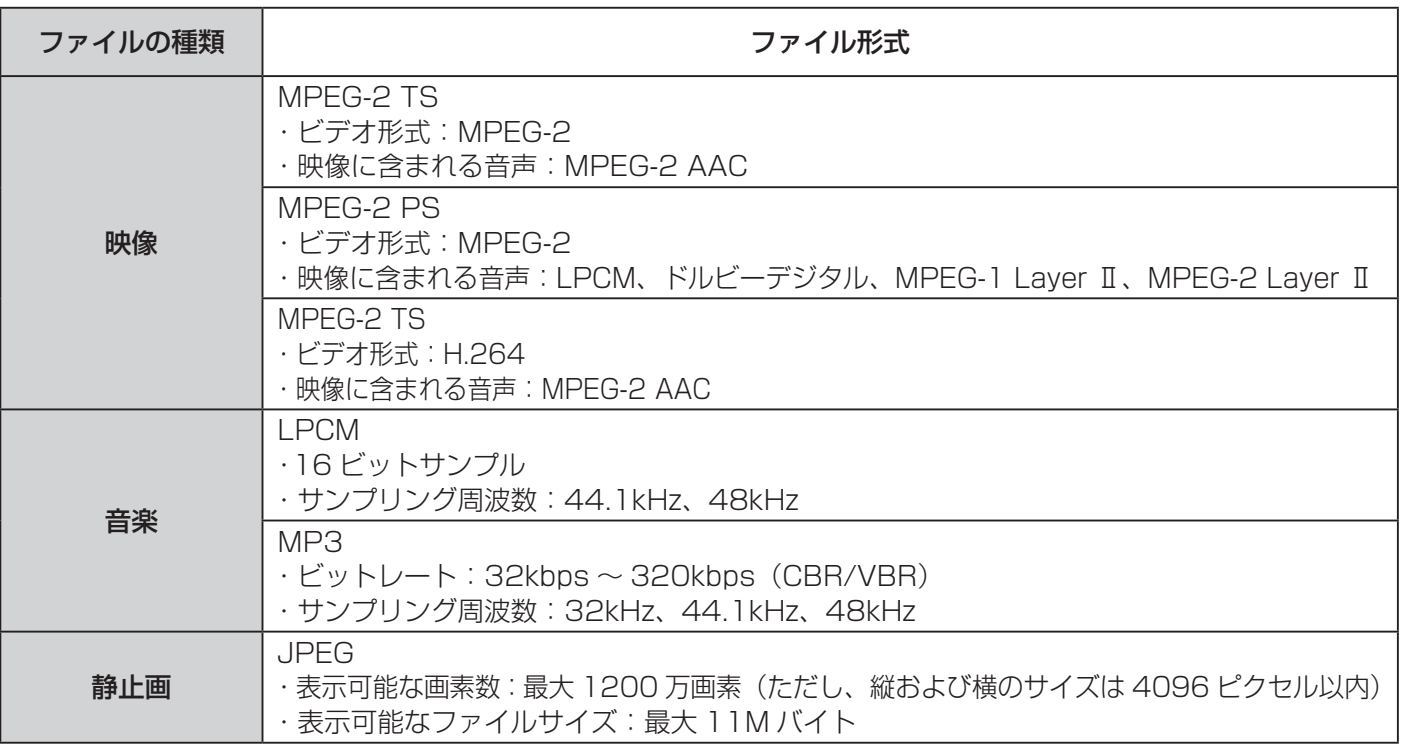

### 【 お知らせ 】

- ●すべてのファイルの再生を保証するものではありません。
- ●すべてのファイルの再生品質を保証するものではありません。
- ●すべてのサーバー機器とのファイルの再生を保証するものではありません。
- ●上記以外のファイル形式のファイルを再生することはできません。
- ●再生可能なファイル形式であってもファイルによっては再生できない場合があります。
- ●本機が対応していないファイル形式の映像、音楽、静止画なども一覧に表示されます。このため、サーバー側の 設定で公開するファイルを上記の再生可能なファイル形式のみにすると便利です。
- ●サーバー機器によっては、ファイルを配信する際にファイル形式を変換(トランスコード)して配信する機器が あります。この場合には、変換後のファイル形式が本機の再生可能なファイル形式と同じである必要があります。 ファイル形式を変換するか、および、変換後のファイル形式が何になるかは、詳しくはサーバー機器の取扱説明 書をご覧ください。また、ファイル形式を変換して配信するサーバー機器との動作を保証するものではありません。
- ●映像や音楽、静止画などの再生および表示などは、サーバーの状態によっては行えない場合があります。また、 本機が対応していないファイル形式の映像や音楽、静止画などの再生および表示は行えません。
- MPEG-2 TS 映像は Wooo 録画テレビなどで録画したデジタル放送の番組、MPEG-2 PS 映像はパソコンなど で録画した地上アナログ放送の番組などになります。
- MPEG-2 TS 映像の再生には、DTCP-IP 機能に対応したサーバー機器が必要になります。サーバー機能に DTCP-IP 機能があるかどうかは、サーバー機器の取扱説明書をご覧ください。
- MPEG-4 AAC ファイルや WMA、WMV などは再生できません。
- Progressive JPEG は再生できません。
- BMP ファイルや GIF ファイルなどは再生できません。
- 静止画ファイルは最大 1200 万画素以下のファイルサイズまでが表示できます。ただし、1200 万画素以下の ファイルサイズであってもファイルによっては表示できない場合があります。
- 静止画ファイルは最大 11MB 以下のファイル容量までが表示できます。ただし、11MB 以下のファイル容量で あってもファイルによっては表示できない場合があります。
- 静止画の表示とスライドショー再生では画質が異なる場合があります。

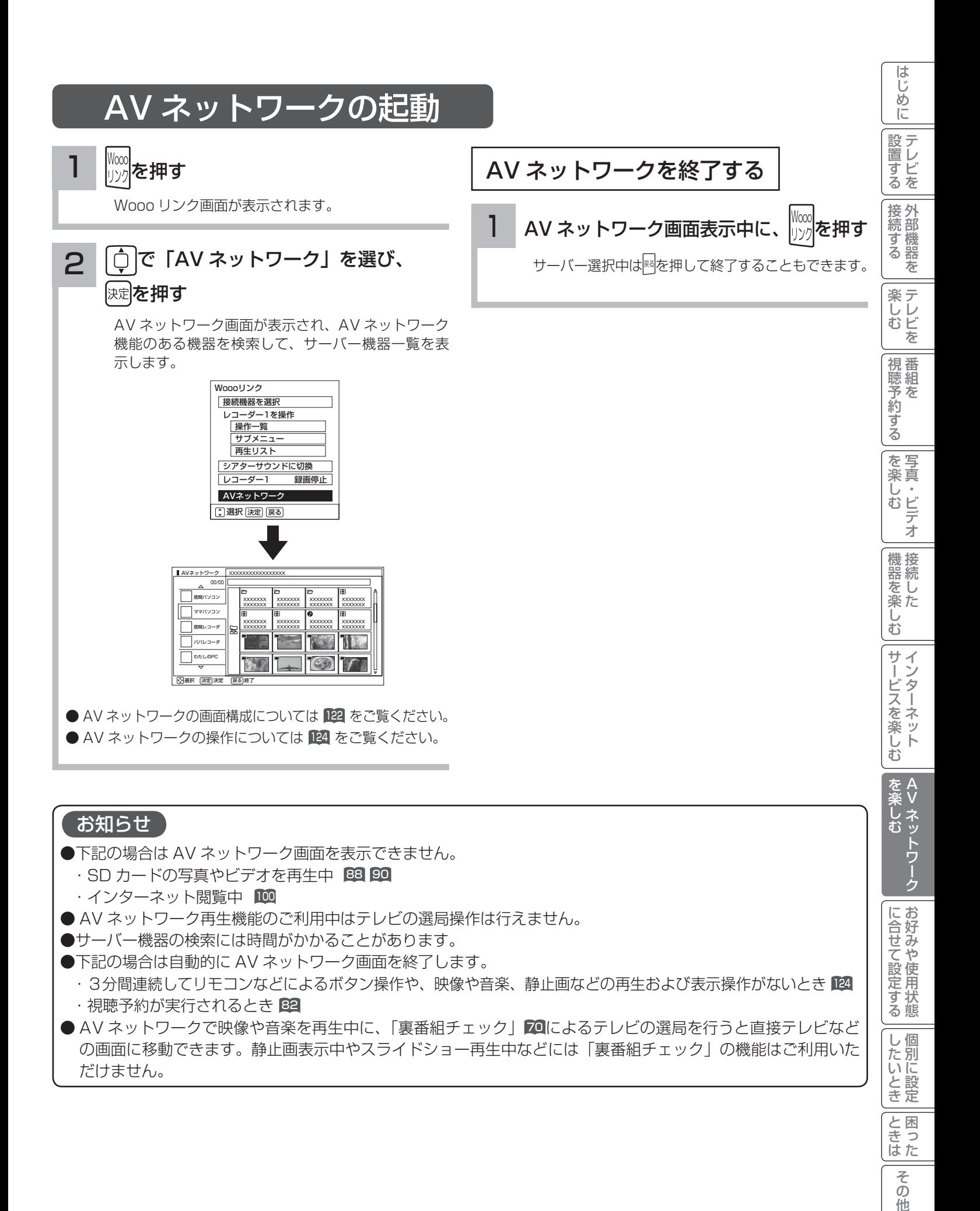

そ  $\mathcal{O}$ 他

# AV ネットワーク再生機能(つづき)

## AV ネットワーク画面について

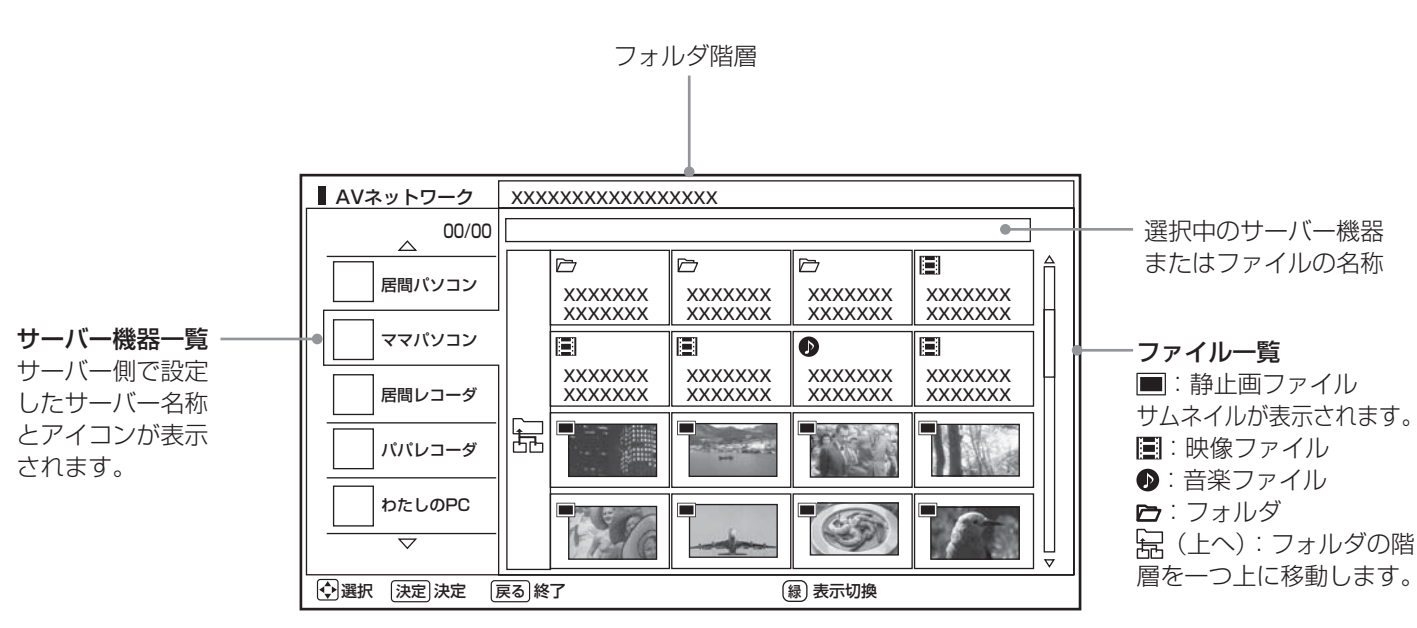

この画面はサーバー機器やファイル、フォルダの表示例です。 ファイルやフォルダはサーバーに依存します。

#### お知らせ

- ●サーバー機器一覧は利用可能なサーバー機器がある場合のみ表示されます。利用可能なサーバー機器がない場合 はサーバー機器やフォルダ、ファイルの選択ができません。サーバー機器の設定を変更するか、AV ネットワー クを終了してください。サーバー機器の設定についてはサーバーの取扱説明書をご覧ください。
- 未接続サーバー機器は、サーバー名称がグレー色で表示されます。WOL(Wake On LAN) 機能に対応したサーバー機 器は、本機でサーバーを起動することができます。また、未接続サーバー機器の表示を削除することもできます。<sup>124</sup>
- ●サーバー機器一覧に表示可能なサーバー機器は最大 16台までです。17台以上の利用可能なサーバー機器を同 時に接続した場合、17 台目以降のサーバー機器はサーバー機器一覧に表示されませんので、ご利用いただけま せん。
- ファイル一覧は利用可能なサーバー機器がない場合や、選択したサーバー機器およびサーバー機器のフォルダに 利用可能なフォルダおよびファイルがない場合は操作できません。
- ●背景がグレーで表示されているフォルダは選択できない場合があります。また、背景がグレーで表示されている ファイルは選択および再生できない場合があります。
- ●フォルダ階層と掃(上へ)は2階層以降のフォルダを表示しているときにのみ表示されます。
- ●サーバー機器一覧に表示されるサーバー機器の名称はサーバー側で設定した名称です。詳しくはサーバーの取扱 説明書をご覧ください。
- 10 階層より深いフォルダやファイルの表示や再生は行えません。10 階層以内であってもサーバー機器から送 られる階層の文字数が多い場合には、フォルダやファイルの表示や再生が行えない場合があります。

# AV ネットワーク画面に表示されるフォルダおよびファイル構成について

AV ネットワーク再生機能を利用する場合、サーバー機器が公開しているフォルダおよびファイルを一覧で表示できます。 AV ネットワーク画面の一覧に表示されるフォルダおよびファイル構成(階層構造)はサーバー機器側の公開方法に よって異なります。

## サーバー機器の公開方法

サーバー機器の公開方法には以下のようなものがあります。

●パソコンなどのフォルダおよびファイルの構成や階層構造のまま表示する。

● 「ビデオ」、「写真」、「音楽」など(Video、Image/Photo、Music など)の種類ごとに分けて表示する。

#### お知らせ

●それぞれの種類の中で更に「アルバム」、「アーティスト」、「フォルダ」、「すべて」などに分類して表示できる場合もあります。 ●アルバムなど分類の仕方はサーバー機器ごとに異なります。

●サーバー機器によっては階層構造には関係なく、ファイルの入っているフォルダ名のみ表示できる場合もあります。

●サーバー機器によっては、本機でフォルダやファイル名などが文字化けして表示され、ご利用いただけない場合があります。

## AV ネットワークの表示方法

AV ネットワークの画面には、サムネイル表示ではフォルダおよびファイルをあわせて 16 個、リスト表示では 13 個表示できます。

13 個以上のフォルダやファイルがある場合は、サーバー機器側の公開方法に合わせてフォルダ数やファイル数が画 面内に収まるように整理および分類すると便利です。

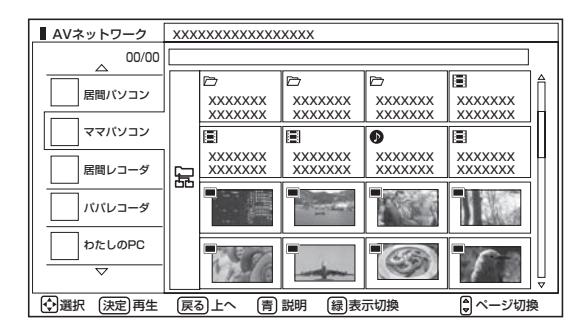

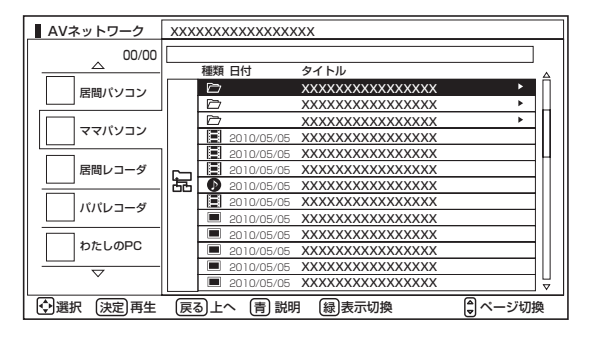

## サーバー機器側での整理および分類について

パソコンなどのフォルダおよびファイルの構成や階層構造で表示される場合

種類ごとにフォルダを分けて整理すると便利です。例えば、以下のような分類をすると便利です。

- ●ビデオならドラマ、ニュース、バラエティなどのフォルダを用意して、その下にさらに番組名などのフォルダに分 類をする。
- ●写真なら 2008 年 6 月、2009 年 11 月などのフォルダを用意して、その下にさらに行った場所名などのフォル ダに分類する。

「ビデオ」、「写真」、「音楽」など(Video、Image/Photo、Music など)の種類ごとに分けて表示される場合 フォルダを分けて整理すると便利です。例えば、以下のような分類をすると便利です。

- ●ビデオなら番組名などのフォルダに分類をする。
- ●写真なら行った場所名などのフォルダに分類する。

└┘めに│設置する│接続する │楽しむ │視聴予約する│を楽しむ │機器を楽しむ│サービスを楽しむ

を写 楽真

衆しむ<br>具・ビデオ<br>|

機器を楽

ΰ お

サービスを楽しむ

ぶる

|視聴予約:

はじ めに

設置する

|接続する

楽し<br>レ<br>む<br>ビ を

> A V

を楽しお

を楽しむに合せて設定する

お好みや

に合せて設定する

個別に設定

| したいとき

こち 一 その他

そ  $\sigma$ 他

ときった

サーバー機器のフォルダ及びファイルの公開方法について、詳しくはサーバー機器の取扱説明書をご確認ください。

# AV ネットワーク画面

サーバーやファイルを選んだり、フォルダ階層移動などができます。

<sup>121</sup> の操作で AV ネットワーク画面を表示し、次の操作を行います。

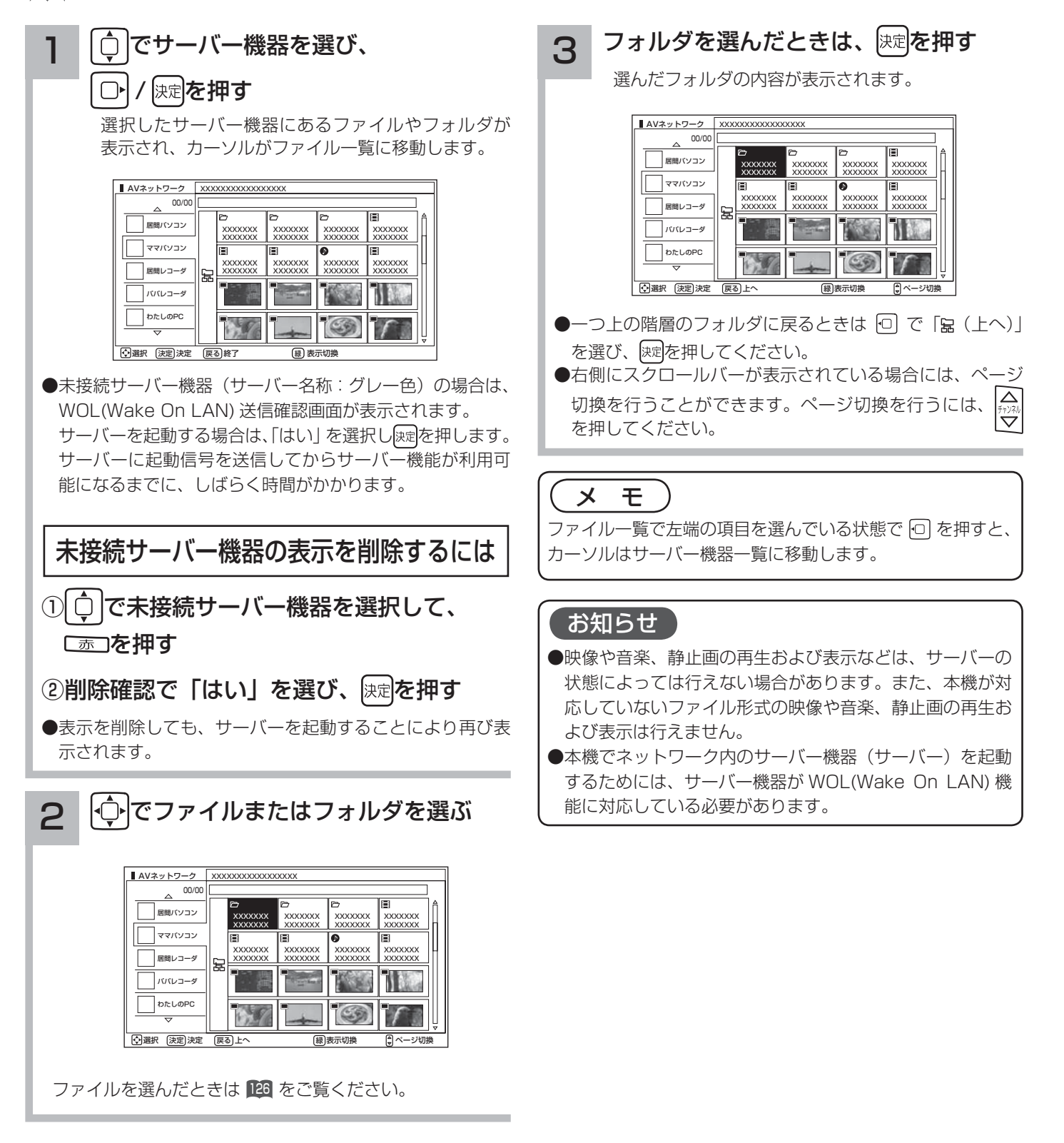

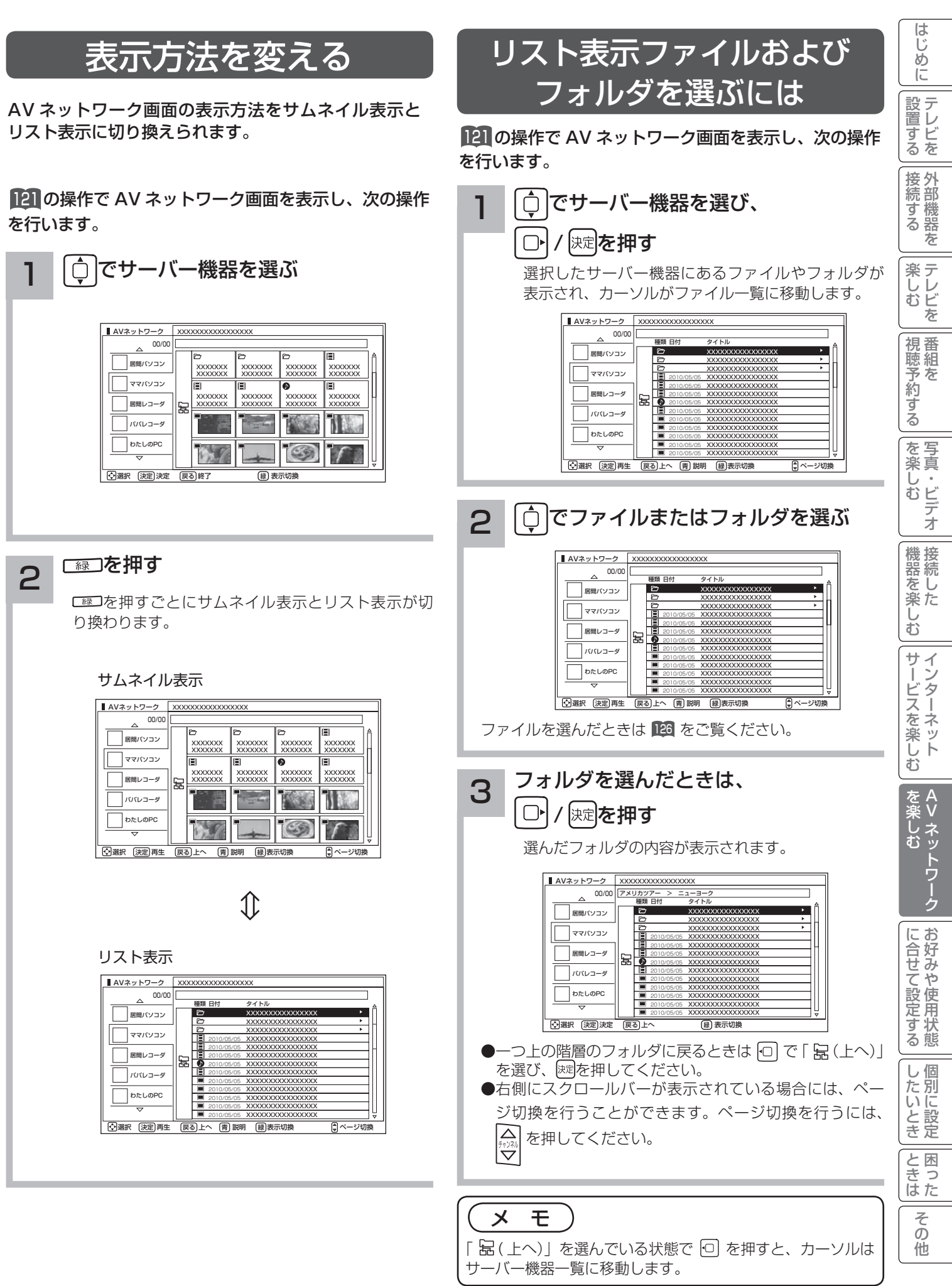

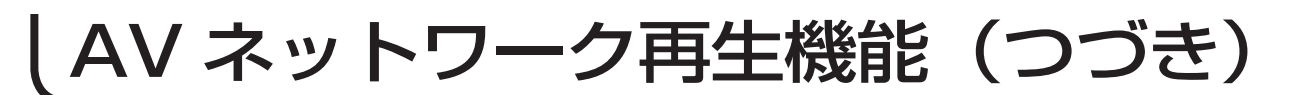

# ファイルを選択したあとでできること

AV ネットワーク画面でファイルを選択した状態で、下記の操作ができます。

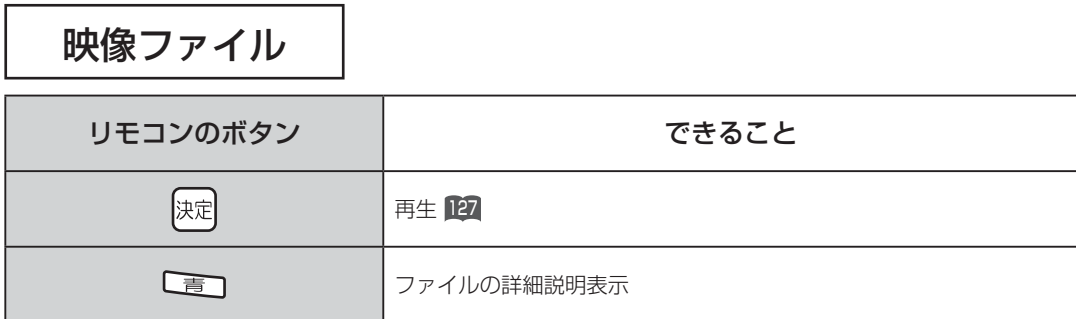

音楽ファイル

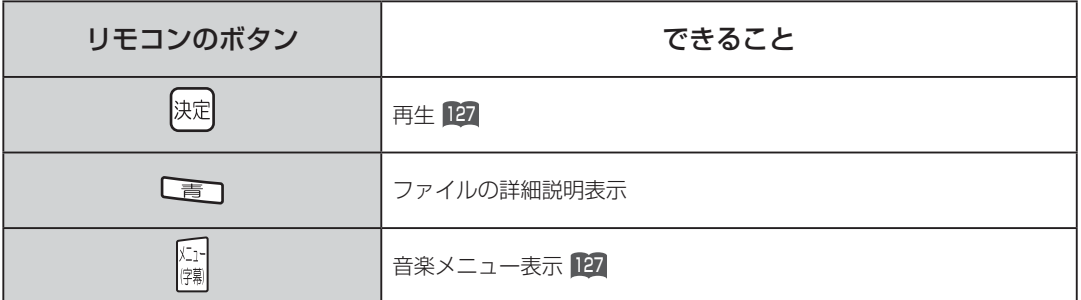

## 静止画ファイル

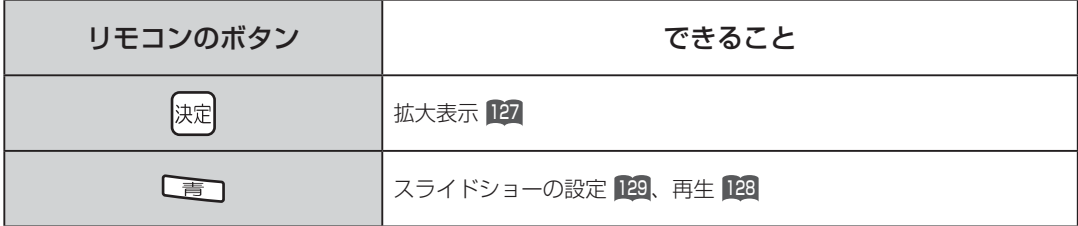

### お知らせ ●映像、音楽、静止画以外のファイルを選択しているときは操作できません。 ●フォルダを選択しているときに決定ボタンを押すと、そのフォルダの内容が表示されます。 ●映像や音楽、静止画などの再生および表示などは、サーバーの状態によっては行えない場合があります。また、本機が対応し ていないファイル形式の映像や音楽、静止画などの再生および表示はできません。 ●本機が対応していないファイル形式の映像、音楽、静止画なども一覧に表示されます。

# ファイルを再生または表示する

映像 ・ 音楽の再生、静止画の表示・スライドショーなどを行えます。

124 または 125 の操作でファイルを選択し、次の操作を 行います。

## **] <sup>[決定]</sup>を押す**

映像または音楽を選択したときは再生が始まります。 静止画を選択したときは静止画を拡大表示します。

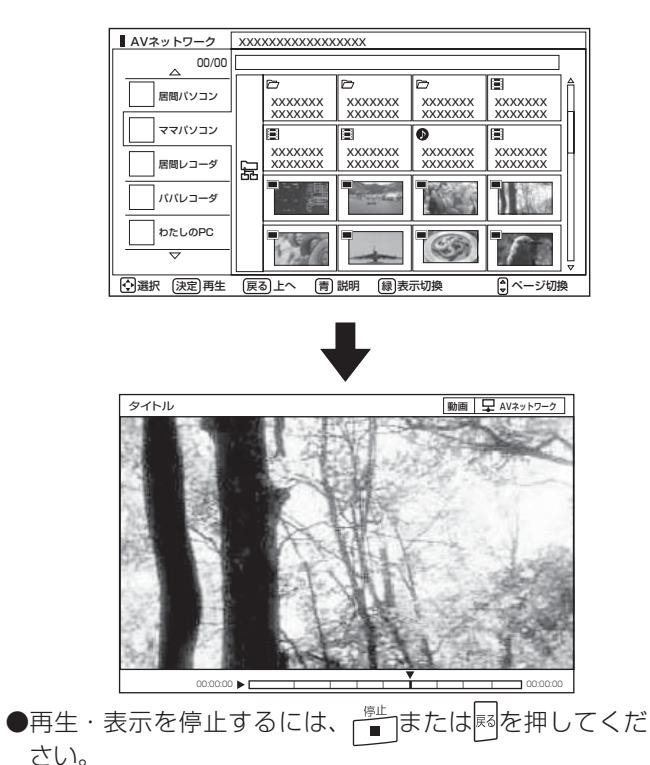

お知らせ

映像や音楽、静止画などの再生および表示は、サーバーの状 態によっては行えない場合があります。また、本機が対応し ていないファイル形式の映像や音楽、静止画などの再生およ び表示は行えません。

●再生・表示中の操作については 132、133 をご覧ください。

## フォルダ内の音楽を 全曲再生する

選択しているフォルダ内の最初の音楽ファイルから最後 の音楽ファイルの順で連続して音楽を再生できます。

124 または125 の操作で音楽ファイルを選択し、次の操 作を行います。

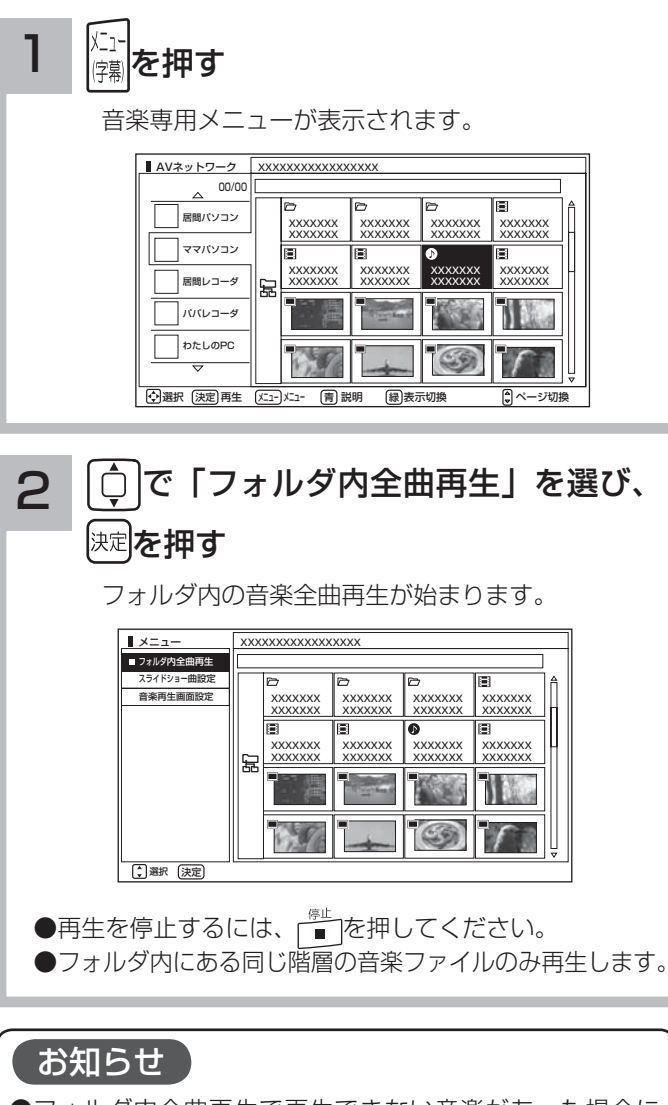

- ●フォルダ内全曲再生で再生できない音楽があった場合に は、その音楽の再生を飛ばして次の音楽が再生されます。 ●フォルダ内全曲再生はサーバーの状態によっては行えない 場合があります。また、本機が対応していないファイル形
	- 式の音楽は再生できません。

└┘めに│設置する│接続する │楽しむ │視聴予約する│を楽しむ │機器を楽しむ│サービスを楽しむ

||視聴予約する|

を写 楽真

機器を楽しむ

サービスを楽しむ

はじ めに

設置する

| 接続する

楽テ **こしじを** 

> A V

を楽しお

を楽しむに合せて設定する

お好みや

に合せて設定する

個別に設定

| したいとき

こち 一 その他

そ  $\mathcal{O}$ 他

ときった

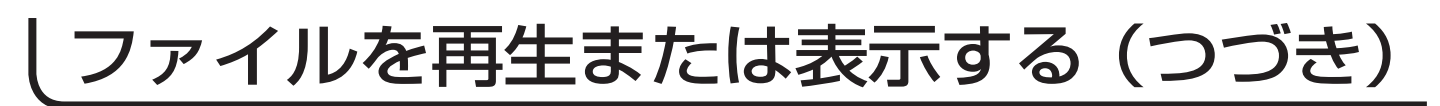

# スライドショーを再生する

選択しているフォルダ内の静止画ファイルを順に連続して表示できます。

124 または 125 の操作で静止画ファイルを選択し、次の操作を行います。

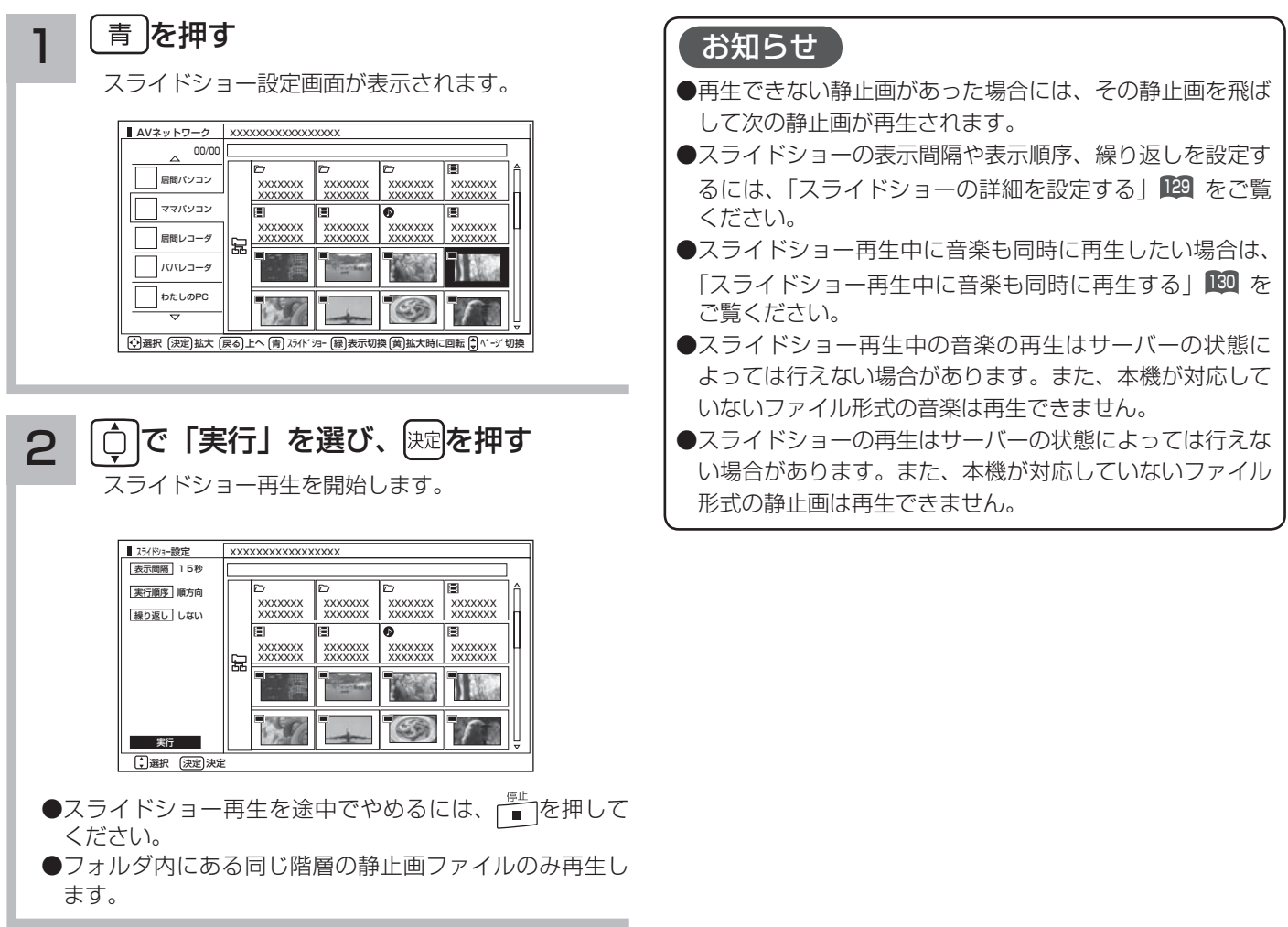

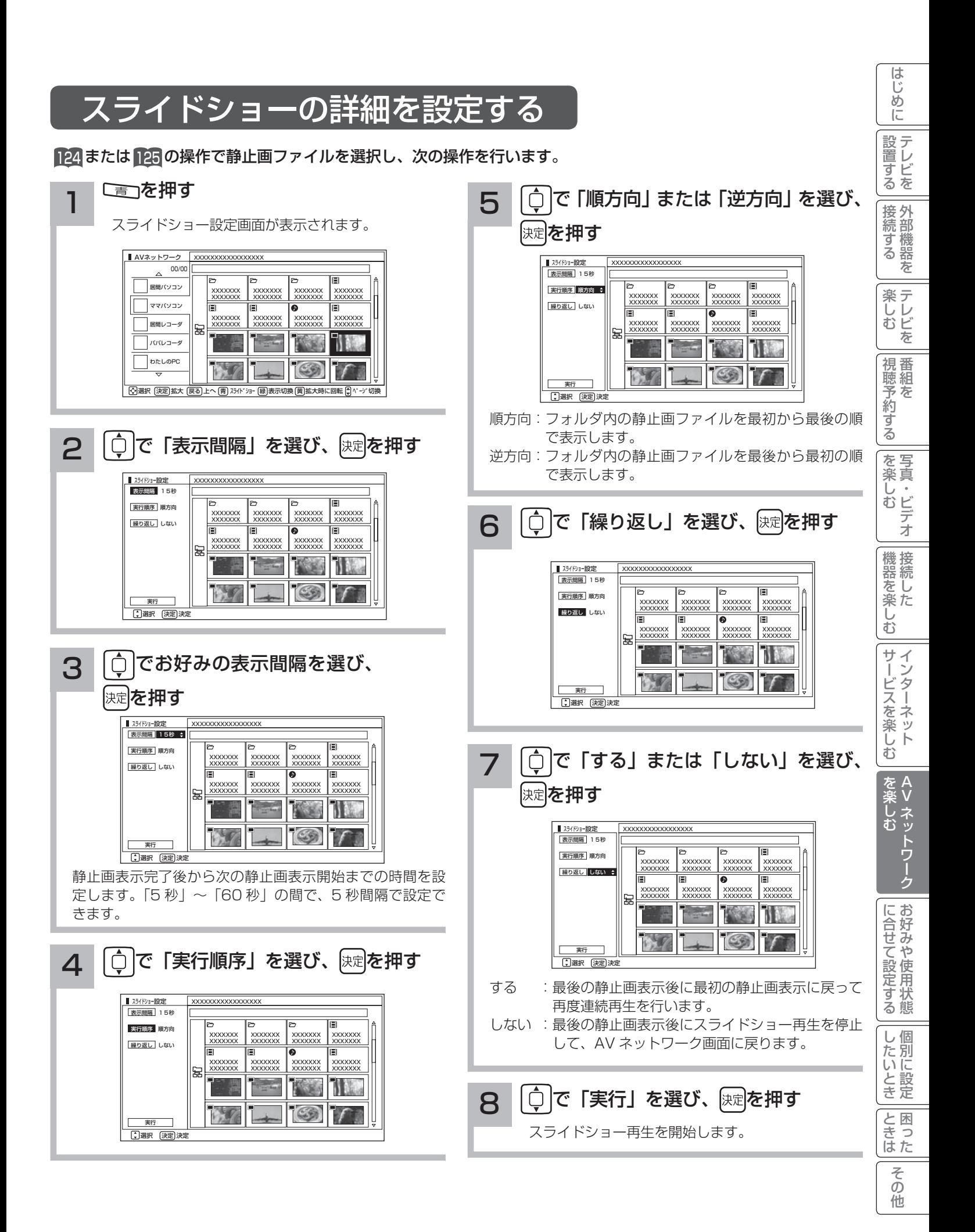

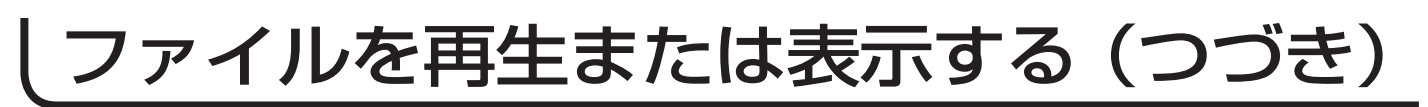

# スライドショー再生中に音楽も同時に再生する

スライドショー再生中に再生できる音楽を 3 曲まで登録できます。

124 または 125 の操作で音楽ファイルを選択し、次の操作を行います。

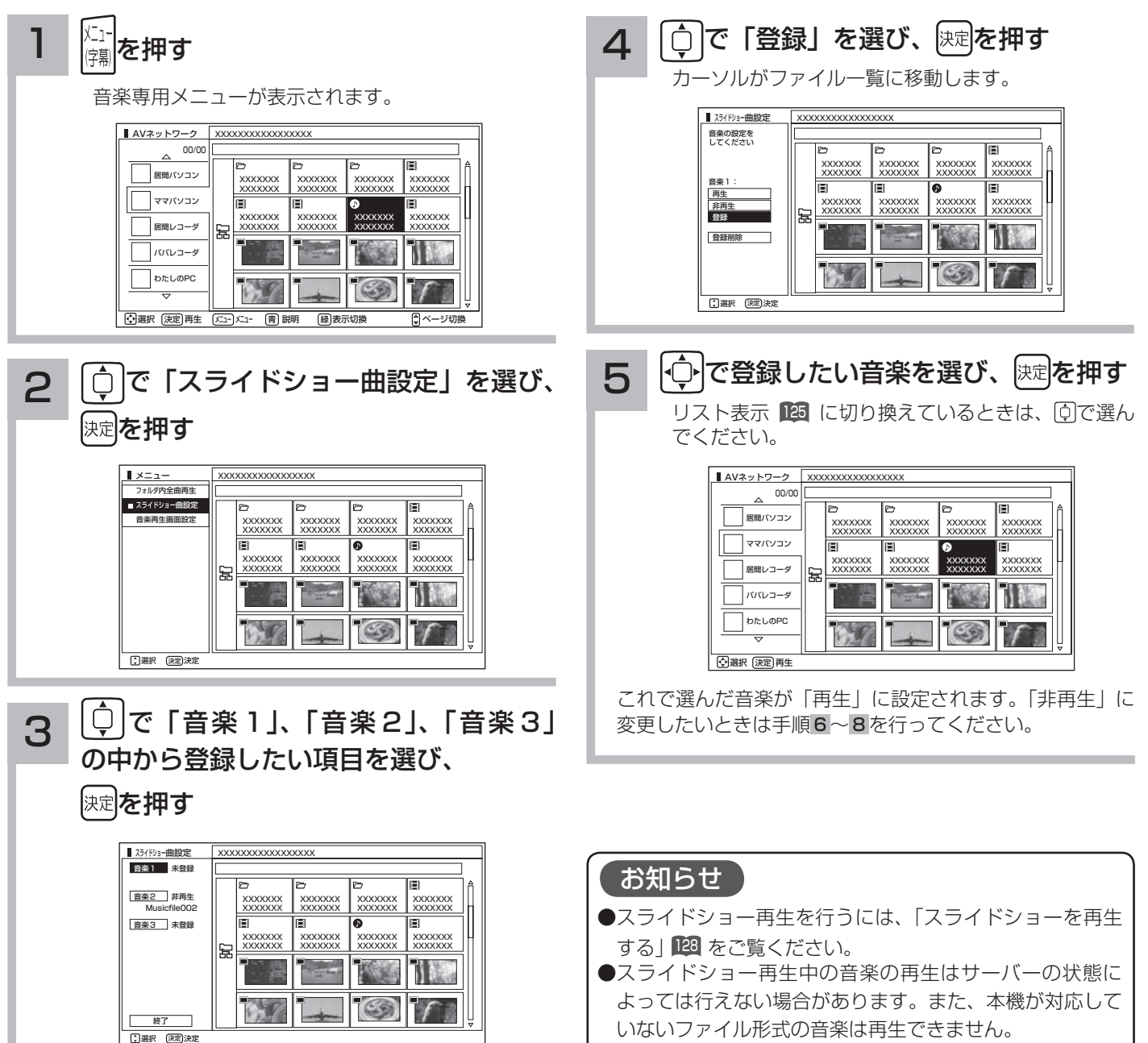

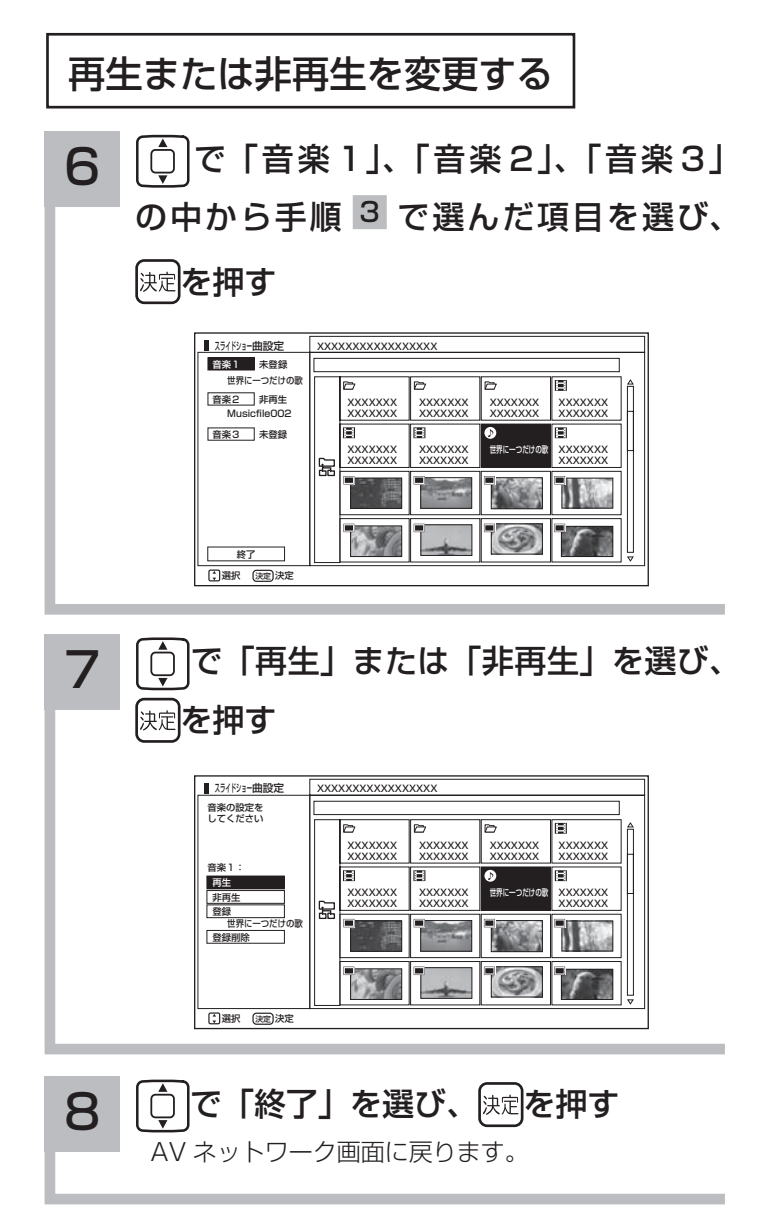

### お知らせ

- ●スライドショー再生中に、「音楽 1」「音楽 2」 「音楽 3」 の順に繰り返し再生されます。
- ●スライドショー再生中に、再生する音楽の操作をすること はできません。

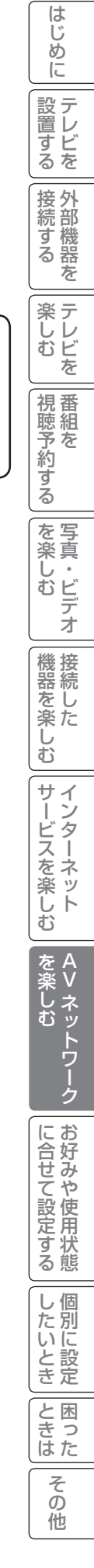

# ファイルを再生または表示する(つづき)

# 映像 / 音楽ファイル再生中の操作について

下記の操作ができます。

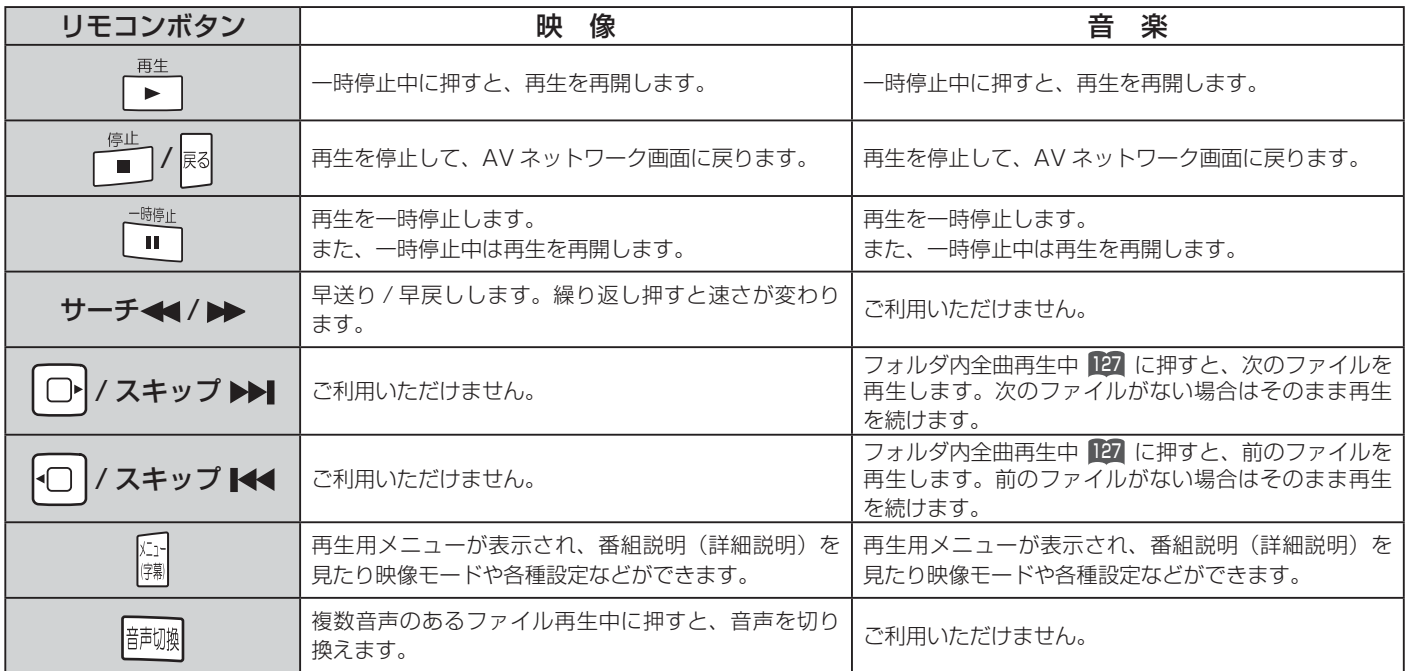

### お知らせ

- ●映像や音楽などの再生などは、サーバーの状態によっては行えない場合があります。また、本機が対応していないファイル形 式の映像や音楽は再生できません。
- 早送りや早戻し、一時停止などの操作は、ファイルを公開しているサーバー機器によっては行えない場合があります。また、 早送りや早戻し、一時停止などの操作は、ファイルによっては行えない場合があります。
- 一時停止中に 10 分間 ( 音楽の場合は1分間 ) 連続してボタン操作などが無い場合には、自動的に再生を再開します。

## 静止画ファイル表示中やスライドショー再生中の操作について

下記の操作ができます。

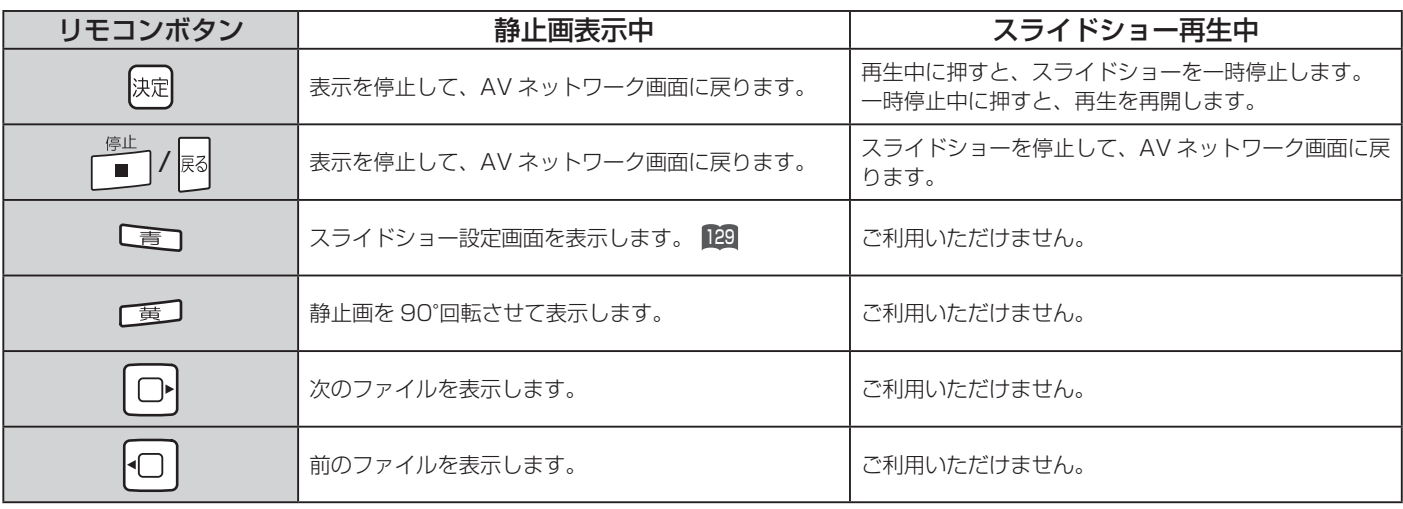

### お知らせ

- ●静止画の表示およびスライドショー再生は、サーバーの状態によっては行えない場合があります。また、本機が対応していな いファイル形式の静止画の表示・スライドショー再生はできません。
- ●スライドショー一時停止中に1分間連続してボタン操作などが無い場合には自動的に再生を再開します。
- ●静止画表示中に回転させても、別の静止画を表示させる場合や次回表示する時は回転させる前の状態に戻ります。

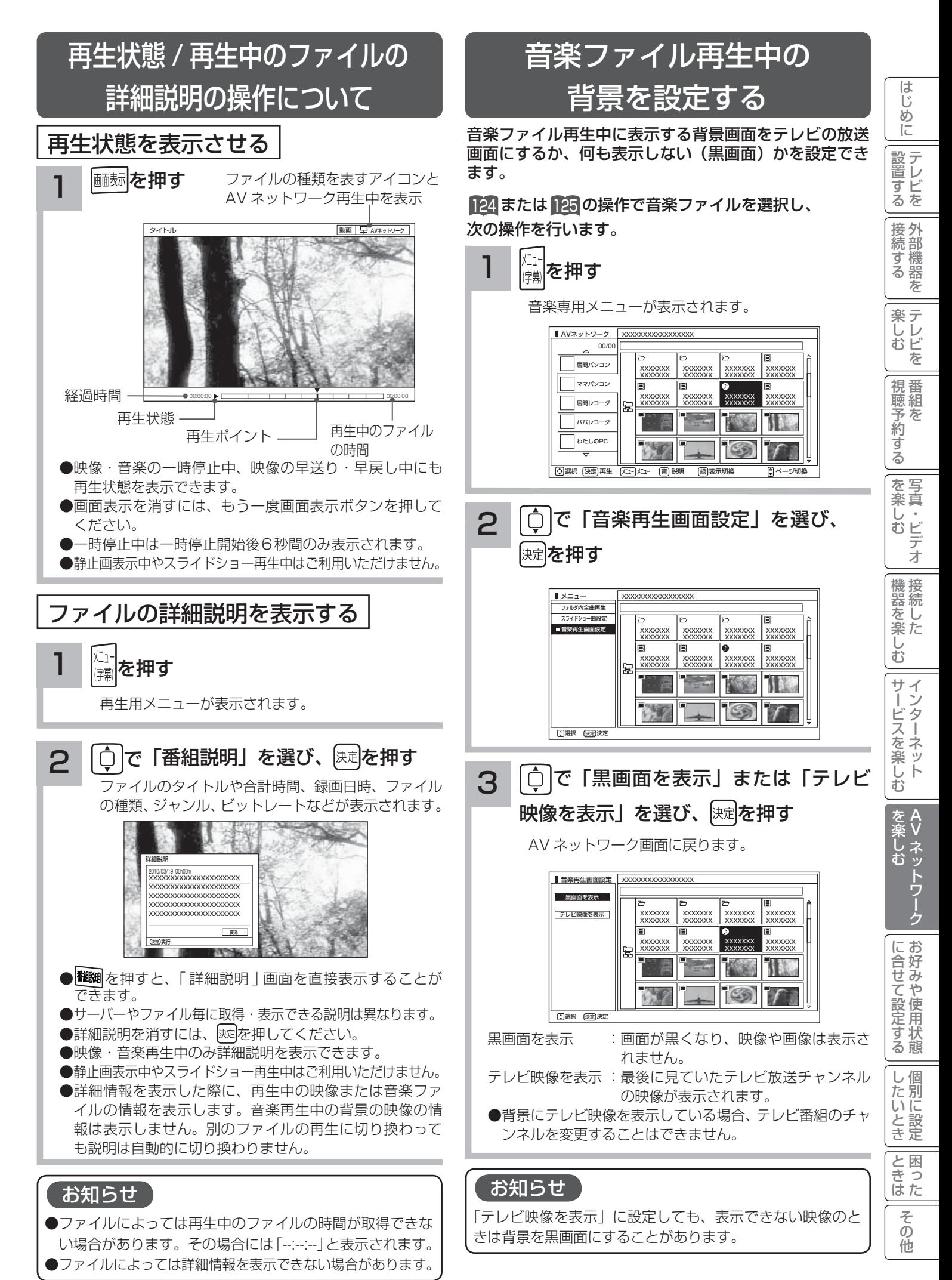

# 本機で PC( パソコン ) のコンテンツを視聴する

本機でホームネットワーク内の PC(パソコン)に保存した映像・画像・音楽を視聴することができます。

## はじめに

- ●本機で PC (パソコン)のコンテンツを視聴するには、 PC(パソコン)に DLNA のデジタルメディアサーバー (DMS)に対応しているアプリケーションソフトウェ アがインストールされている必要があります。 DLNA 対応のデジタルメディアサーバーソフトウェア
- 「CyberLink MediaServer」の入手方法については、 下記の「無償ソフトウェアダウンロードのしかた」を 参照ください。
- ●本ソフトウェアをご利用になるためには PC(パソコ ン)が必要です。
- ●本ソフトウェアは、日本語版 Windows 専用です。詳細 な動作環境は、ユーザーズガイドを参照してください。 ユーザーズガイドを参照するには、ダウンロードページ から入手可能です。
- ●本ソフトウェアのライセンス数は 1 つです。複数のパ ソコンにインストールしないでください。インストー ルの際は使用許諾をよくお読みください。
	- ユーザーズガイドに対応フォーマットが記載されてい ますが、本機で再生できるファイル形式については <sup>120</sup> をご覧ください。ただし、対応するすべてのファ イルの再生を保障するものではありません。
- ●本ソフトウェアは、全てのパソコンでの動作を保障す るものではありません。動作可能なスペックについて は、ユーザーズマニュアルでご確認ください。

## 無償ソフトウェアダウンロードのしかた

#### 2009 年 12 月現在

1 ご購入された機器の「ユーザー登録」を行う

日立 Wooo World サービス&サポートサイト http://av.hitachi.co.jp/support/index.html

※既にユーザー登録が完了している場合→手順2へ ・機種名

- ・製造番号(保証書に記載されている9桁の英数字です)
- ・電話番号

・その他

ユーザー登録が終了したら手順2へ

2 「ユーザー承認画面」で以下を選択または 入力する

ユーザー承認画面

https://www5.hitachi.co.jp/home/info/ MediaServer\_DownLoad.top

- ・機種名
- ・製造番号(保証書に記載されている9桁の英数字です)
- ・電話番号
- ・その他
- ●手順 1 のユーザー登録画面で登録した情報と一致しない場 合はダウンロードできません。エラーメッセージが表示され た場合は、ユーザー登録内容をもう一度確認してください。
- ●登録情報と一致した場合は、サイバーリンク社のダウンロー ドページに接続します。

#### 3 画面の指示に従って、デジタルメディアサーバー ソフトウェア「CyberLink MediaServer」を ダウンロードする

● PC (パソコン)へのインストール方法については、ユー ザーズガイドをご覧ください。

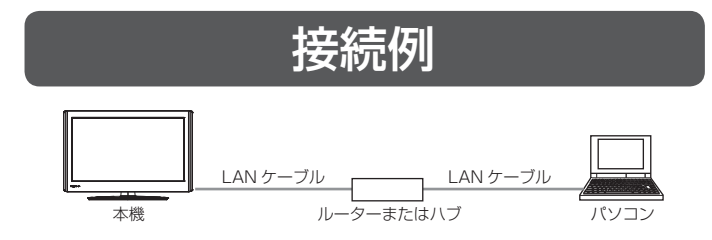

●本ソフトウェアをご利用いただくのにインターネットへの接 続は必須ではありません。(本ソフトウェアの更新版の適用 を除く)

## CyberLink MediaServer の問い合わせ先について

CyberLink MediaServer に関する問い合わせは、サイバーリ ンク・カスタマーサポートセンターにご連絡ください。

#### サイバーリンク・カスタマーサポートセンター

#### ●電話でのお問い合わせ

- TEL :0570-080-110
	- 03-5977-7530
	- (PHS、IP 電話をご使用の場合)
- 受付時間:10:00 ~ 13:00 / 14:00 ~ 17:00 (土日祝日・サイバーリンク株式会社休業日を除く)
- ●インターネットでのご質問

 ホームページ : http://jp.cyberlink.com/support/ Web からのお問い合せは 24 時間 365 日受付けております が、回答を差し上げるのはサイバーリンク社の営業時間内に なります。そのため、土日祝日や深夜にいただいたご質問は 翌営業日以降に回答を差し上げることになります。